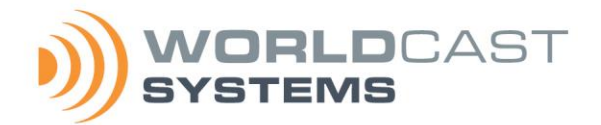

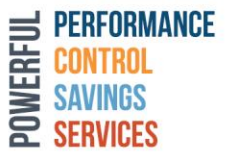

# **ECRESO FM 1500W / 2000W Quick start notice** Mise en route Guía rápida

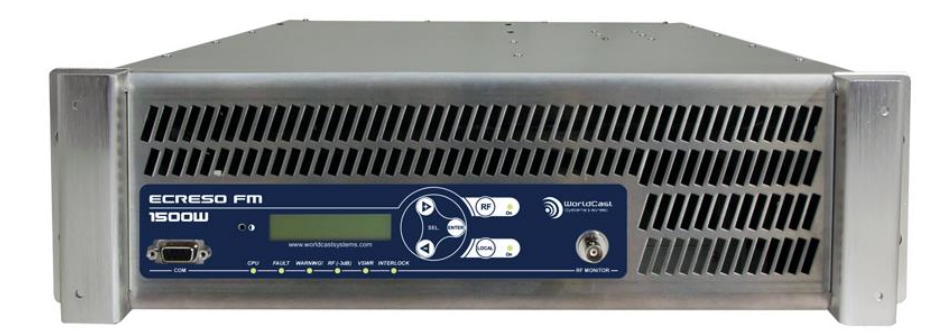

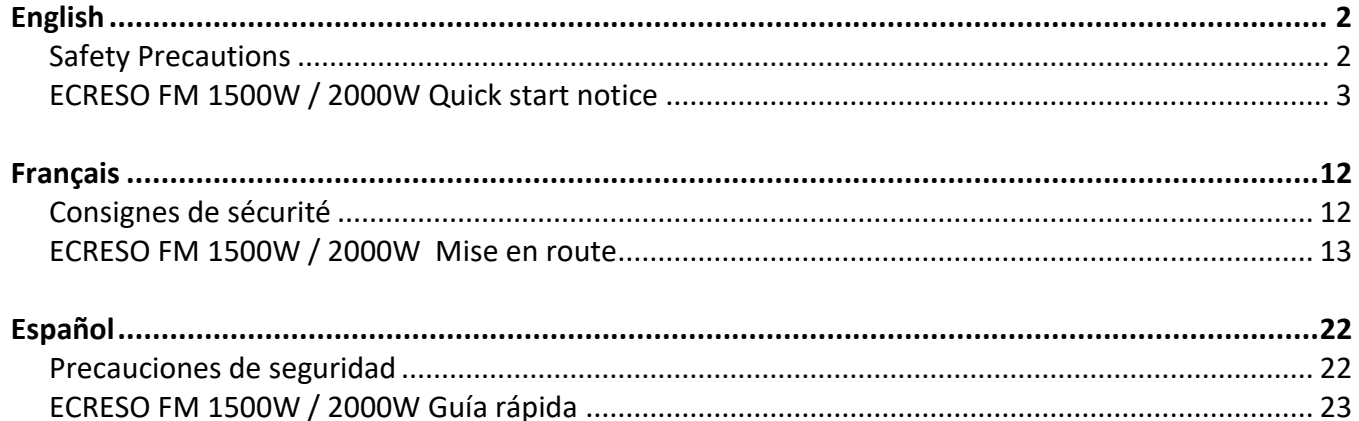

DOC01032 06/2021

# <span id="page-1-0"></span>*English*

# <span id="page-1-1"></span>**Safety Precautions**

This equipment complies with international mechanical and electrical standards. To maintain this compliance, as well as to ensure proper and safe working conditions and avoid electrical shocks and fire hazards, you must comply with the following recommendations:

- The device should only be utilized in the conditions described in the user manual.
- The device is designed for industrial usage and must only be operated by qualified personnel.
- The device may be heavy; it must be lifted and handled with care, specifically during unpacking and set up.
- Rackable products must be set in cabinet with 19" rack mounting screws.

#### **Electrical precautions**

- Disconnect all sources of power before any intervention.
- Any maintenance, adjustment or repair must be carried out by personnel specifically trained by WorldCast Systems.
- Before switching on the device, make sure the nominal voltage specified on the device matches the mains nominal voltage.
- The device should only be operated on a stable electrical network. If the electrical network is not stable, a power conditioner, such as a UPS, must be used
- The device must only be used with a plug that incorporates a protective ground contact.
- To avoid any risk of electrocution, the protective earthing conductor must not be cut, intentionally or accidentally, either on the device or on the power cord.
- High quality shielded cables are mandatory.

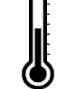

#### **Environmental precautions**

- It is necessary to verify that environmental conditions comply with those recommended in the manual.
- Nothing must obstruct the ventilation.
- To avoid any electromagnetic interference, the device must only be used when it is closed, installed in a cabinet and connected to the earth as per the instructions.
- The device should not be exposed to dripping or splashing and no objects filled with liquids, such as coffee cups, should be placed on the equipment.
- Connectors may be hot on high power units.

### **Precautions regarding the lithium battery**

This device includes a lithium battery.

If the battery is not correctly replaced, there is a risk of explosion.

Only replace it with a battery of the same type. Contact us before attempting to use another type

- Do not puncture the battery
- Do not throw the battery in fire
- Do not immerse the battery in water
- Do not throw away the used battery, recycle it instead. You may send it back to us if needed.

Perchlorate material – special handling may apply, see<https://dtsc.ca.gov/perchlorate/>

#### *If these precautions are not followed, the guarantee will be void.*

# <span id="page-2-0"></span>**ECRESO FM 1500W / 2000W Quick start notice**

## **1. Before you start**

Make sure the following accessories are included in the box:

- 1 power cable with locking system
- 1 interlock plug + locks
- 1 ground strap
- 1 quick start notice.

#### **2. Rear panel**

! *The transmitter should never be operated without a suitable antenna or test dummy load, and an overall proper installation. Failure to observe this requirement may result in damage to the transmitter that is not covered by the warranty.*

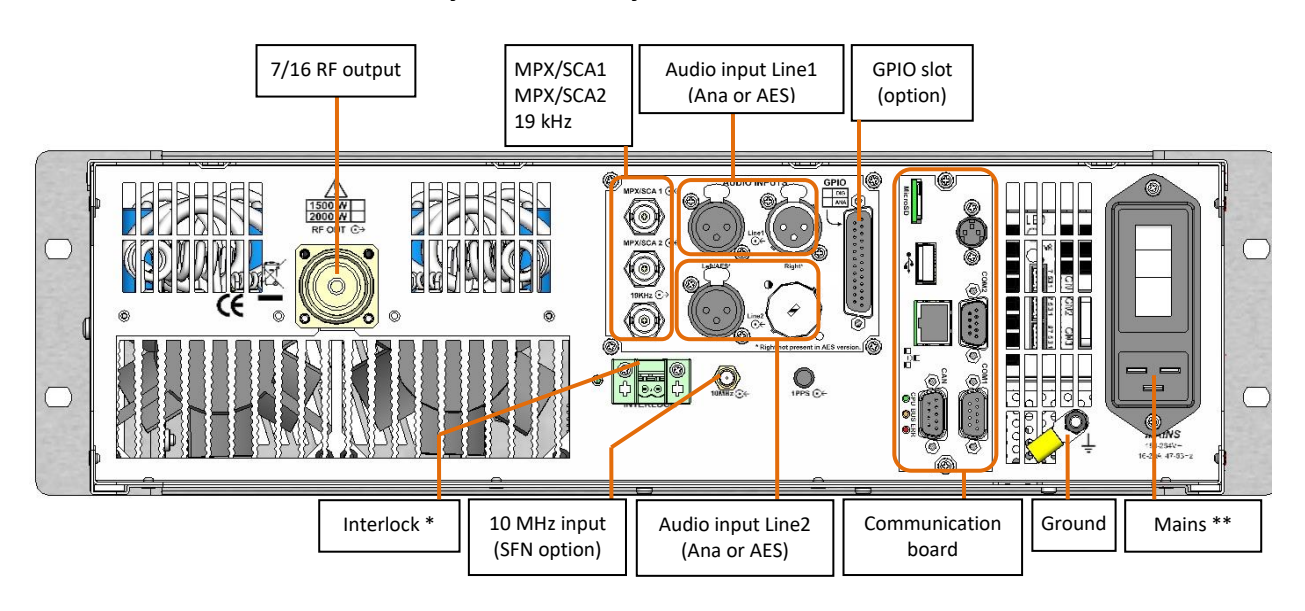

*\* If needed secure the interlock plug with provided locks. Insert one on each side of the plug on the rear panel as shown:*

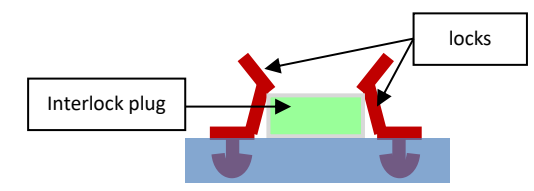

*\*\* The supplied power cable is fitted with a locking system which prevents accidental disconnections.* 

#### *English version*

# **3. Description of front panel indicator LEDs**

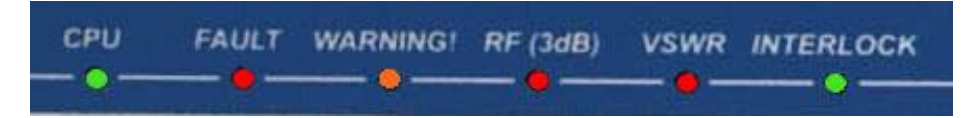

- **CPU**: blinks to indicate CPU activity
- **FAULT:** major fault of the unit (3 dB, VSWR or audio fault)
- **WARNING**: minor fault of the unit (ambient temperature, radiator temperature, fan, current, voltage, loss of signal).
- **VSWR**: VSWR of the unit
- **RF (3dB)**: 3 dB of the unit
- **INTERLOCK**: indicates that internal or external safety links are not activated
- **RF**: indicates that the unit is on RF=ON. Associated to the RF button
- **LOCAL**: indicates that the unit is in local mode. Associated to the Local button

## **4. Connecting the transmitter**

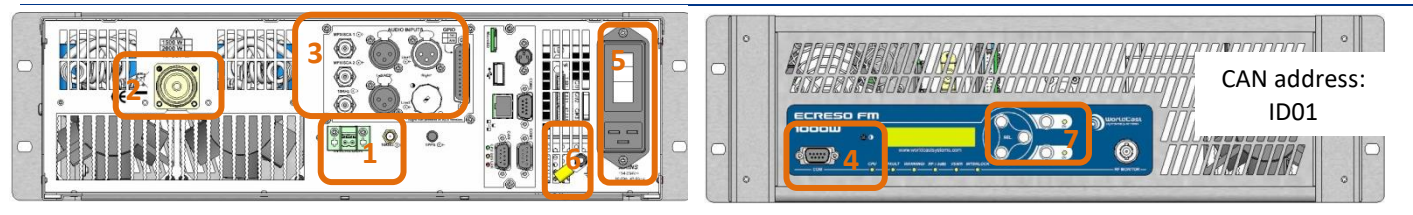

- 1. Make sure the interlock plug is present on the rear panel, secure it using the provided locks if needed (see previous page).
- 2. Connect the transmitter RF output to a 50  $\Omega$  load with a wattmeter.

The 50  $\Omega$  charge power must be greater than 1875 W for a 1500 W transmitter and greater than 2500 W for a 2000 W transmitter.

When you acquired your transmitter, the RF amplifier is deactivated and power is set to 0 W. These settings can be adjusted using the PC application, the front panel application, serial commands or with the web interface.

- 3. Connect the audio or MPX inputs.
- 4. To use the PC application or the serial commands, connect a PC to the serial port on the front panel of the ECRESO FM. If your PC does not have a RS-232 port, use a USB/RS-232 cable.
- 5. Connect to power using the provided cable; you may unscrew the cable loop and pass the power cable through it to secure it.
- 6. **Make sure to ground the transmitter properly, use provided ground strap if needed.**
- 7. Press the Local button on the front panel, then the RF button.

**To configure the transmitter using the front panel:** see section 5-11.

**To configure the transmitter using the embedded web site** (with Communication Pack only)**:** see section 12-17.

Please refer to the manual if you wish to use serial commands or the PC application.

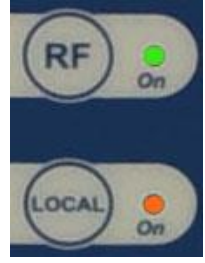

# CONFIGURATION USING THE FRONT PANEL

#### **5. Using the front panel application**

! *Press the Local button on the front panel: the transmitter must be in local mode before parameters can be modified.*

Three keys allow you to browse through the menus:  $\triangleright$ 

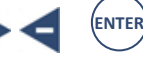

With the and  $\blacktriangle$  and  $\blacktriangle$  keys, go from one screen to the next or rather from one command to the next: if 2 commands are available on a single screen, press  $\triangleright$  twice to go to the next screen.

A command is selected when an arrow is visible before its name.

#### Example:

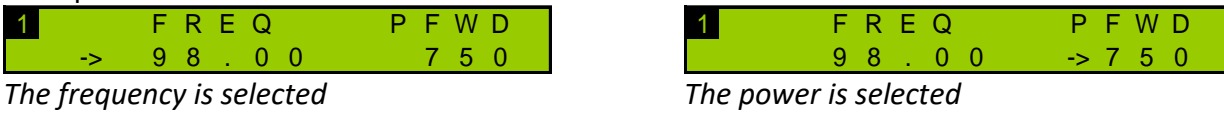

The  $\triangleright$  and  $\blacktriangleleft$  keys are also used to adjust values after the edit mode has been enabled. To adjust a value, set each character at a time. Text values are set from left to right; number values are set from right to left.

The  $\sum_{k=1}^{\text{ENTER}}$  button is used to:

- Access a lower level menu
- Enable the edit mode for parameters that can be modified
- Confirm a new value
- Return to the higher level menu
- Return to the main screen when pressed for a few seconds

Some menus include sub-menus. To make it easier to browse through the menus and locate the information, a small number is visible on the top left of the screen; it gives you the level of the menu you are viewing  $(1$  or  $2)$ .

If a text string is longer than the screen, press the <sup>(ENTER)</sup> key to access the text string and **the seam** to scroll.

 *Two working modes are available on the front panel: the Easy mode only displays the most used menus and the Expert mode displays all menus. The transmitter's default mode is the Easy mode. Please read the transmitter manual for more information.*

#### **6. Setting the transmitter**

Set the power (in W), the frequency (in MHz) and enable the RF:

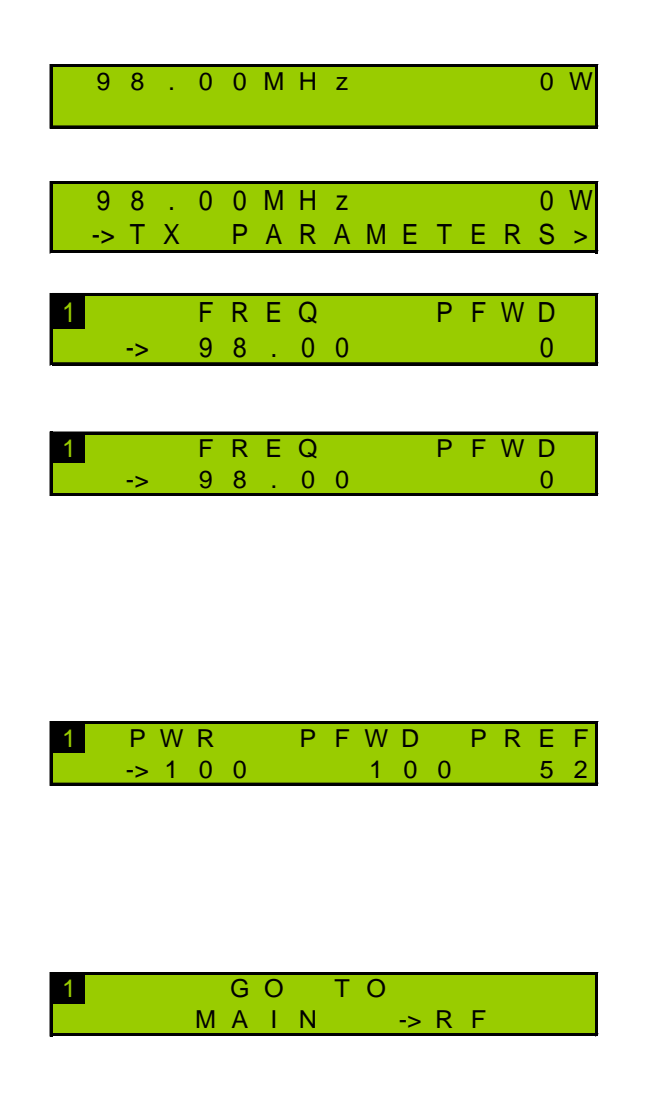

From the main screen, press the "Enter" key to display menus then the "+" key until you see the TX Parameters menu. Once you see this screen, press "Enter"

You may now set the frequency and the power. The arrow preceding the frequency indicates that this parameter is selected: press "Enter" to switch to edit mode.

Using the "+" and "–" keys, adjust the frequency starting with the last digit. Once you've reached the desired value, press "Enter" to go to the next digit. Follow the same procedure for all digits and confirm with the "Enter" key. Use the "+" to go the next screen.

The arrow now appears before the power: set the power in the same way you set the frequency.

After confirming the power value with the "Enter" key, enable the RF using the front panel button.

Press the "+" key until you see this screen. When the RF menu is selected, press "Enter" to return to the list of menus.

#### **7. Input selection**

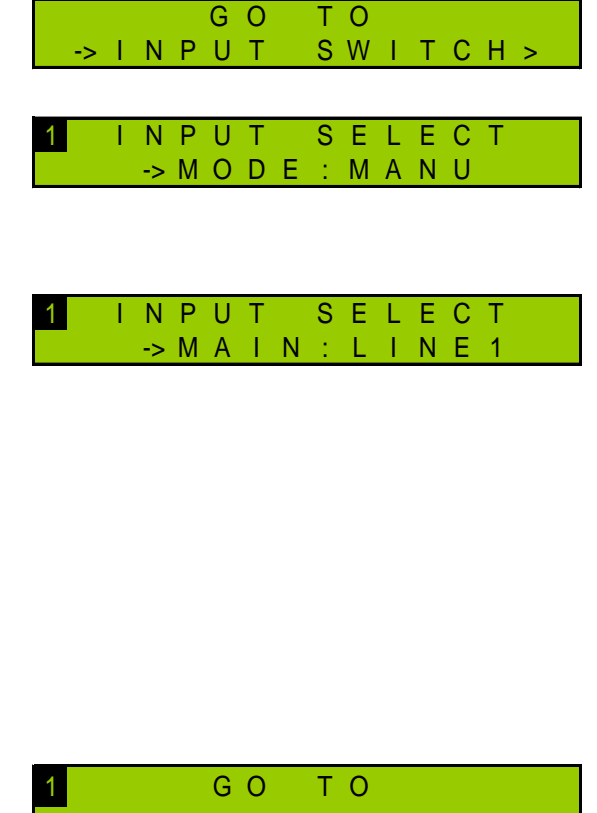

Press the "+" key until you see the Input Select menu. Then press the "Enter" key.

Browse through the Input Select menu using the "+" and "–" keys to switch to manual mode.

Select the current input:

- "LINE1" for analog (see sections 9 to 11)
- "LINE2" for AES (see sections 9 to 11)
- "MPX1" for MPX (see sections 8 and 11)
- "MPX2" for MPX (see sections 8 and 11)
- "PLAYER": µSD card (with Communication Pack only)
- "GENE": internal generator

*Use the "Enter" key to switch to edit mode, the "+" and "–" keys to adjust values and the "Enter" key to confirm.*

M A I N -> I N P U T S E L

Press the "+" key until you see this screen. When the Input Sel menu is selected, press "Enter" to return to the list of menus.

#### **8. Setting the MPX inputs**

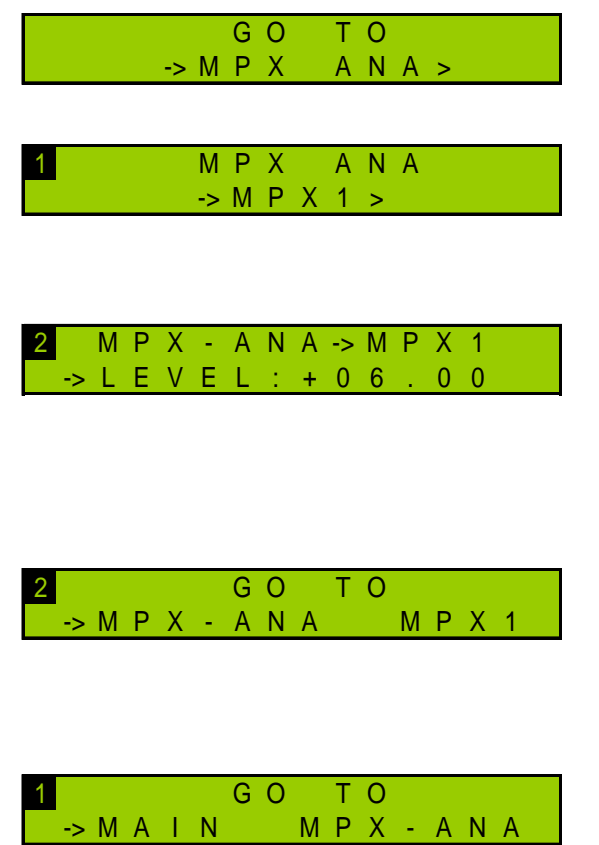

Press the "+" key until you see the MPX Ana menu. Then press the "Enter" key.

Press the "Enter" key once more to set the MPX1 input.

Browse through the MPX1 menu using the "+" and "–" keys to set the nominal level between -50 and +50 dBu,

*Use the "Enter" key to switch to edit mode, the "+" and "–" keys to adjust values and the "Enter" key to confirm.*

Press the "+" key until you see this screen. When the MPX-ANA menu is selected, press "Enter" to return to main MPX menu and set the MPX2 input in the same way.

To return to the main screen, press the "+" key until you see this screen. When the Main menu is selected, press "Enter" to return to the list of menus.

## **9. MPX configuration**

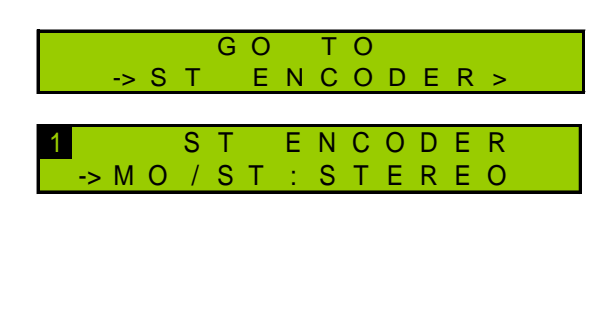

1 G O T O

Press the "+" key until you see the ST Encoder menu. Then press the "Enter" key.

Press once again the "Enter" key to set the audio type. Select what you need using "+" and "–" keys:

- STEREO
- MONO

Confirm with the "Enter" key and press "+" until you see this screen. When the CODER menu is selected, press "Enter" to return to the list of menus.

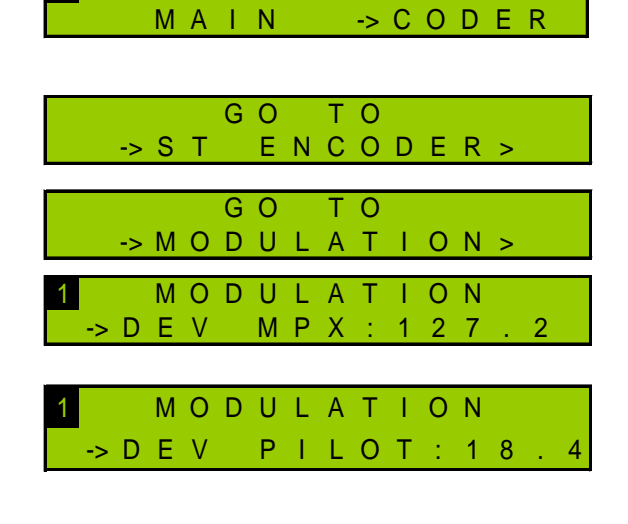

Press the "+" key until you see the Modulation menu.

Then press the "Enter" key.

Browse through the Modulation menu using the "+" and "–" keys to set the total deviation between 0 and 150 kHz,

set the pilot deviation between 0 and 25.5 kHz.

*For each of these values, use the "Enter" key to switch to edit mode, the "+" and "–" keys to adjust values and the "Enter" key to confirm.* 

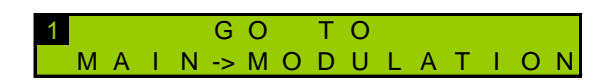

Press the "+" key until you see this screen. When the Modulation menu is selected, press "Enter" to return to the list of menus.

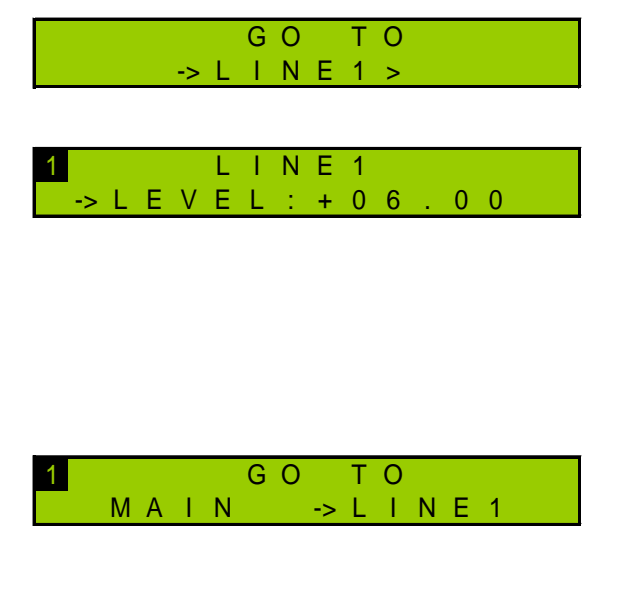

Press the "+" key until you see the Line1 (or Line2) menu. Then press the "Enter" key.

Browse through the Line1 (or Line2) menu using the "+" and "–" keys to set the nominal level between - 50 and +50 dBu.

*Use the "Enter" key to switch to edit mode, the "+" and "–" keys to adjust values and the "Enter" key to confirm.*

Press the "+" key until you see this screen. When the Line1 (or Line2) menu is selected, press "Enter" to return to the list of menus.

Default transmitter pre-accentuation is 50 µs. Depending on your country, you might need to switch it to 75 µs (in the United States for instance). The Pre-accentuation parameter is only visible in Expert mode; you must therefore first change the front panel working mode:

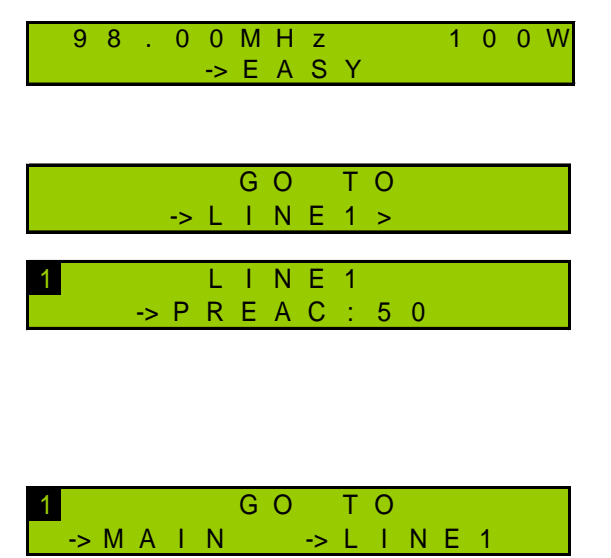

Press the "+" key until you see the Easy menu. Then press the "Enter" key, "+" and "Enter" again to switch to Expert mode.

Go back to the Line1 menu. Press the "Enter" key then the "+" key to change the pre-accentuation.

*Use the "Enter" key to switch to edit mode, the "+" and "–" keys to adjust values and the "Enter" key to confirm.*

Press the "+" key until you see this screen. When the Line1 (or Line2) menu is selected, press "Enter" to return to the list of menus.

### **11. Getting on air**

- 1. Disable the RF using the front panel RF button.
- 2. Make sure the RF indicator LED is off.
- 3. Disconnect the load and connect the antenna to the transmitter RF output.
- 4. Enable the RF again using the front panel RF button.

# COM PACK OPTION: NETWORK CONFIGURATION AND WEB INTERFACE

#### **12. Network configuration**

If the Communication Pack option is enabled, first set the IP address with the front panel:

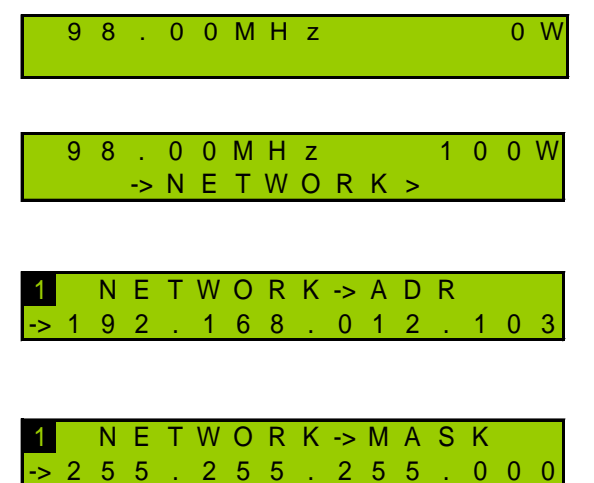

From the main screen, press the "Enter" key to display menus then the "+" key until you see the Network menu.

Once you see this screen, press "Enter".

The IP address screen is displayed: press "Enter" to switch to edit mode. Use the "+" and "–" keys to adjust values and the "Enter" key to confirm.

Press the "+" key to display the Netmask and modify it if needed. Press the "Enter" key to confirm.

## **13. Connecting to the web interface**

Now the transmitter is set, connect it to the network.

- *Though the web application is compatible with most browsers, performances vary from one browser to another. For optimal performances, Google Chrome is recommended.*
- *The browser may display a message indicating that the connection is not certified; however, the site is secured (data is encrypted) and you may proceed to access it. To prevent these potential blocking and warning messages, WorldCast Systems now supplies certificates for HTTPS browsing, see section 9.6.5 of the manual for more information.*

Open a web browser and enter in the address bar the transmitter's IP address such as it was set above.

Select the language if necessary.

Enter the user name and password (default: **Admin** / **admin**) and the screen name of your choice. It is used to communicate with other connected users.

You can now access the web interface.

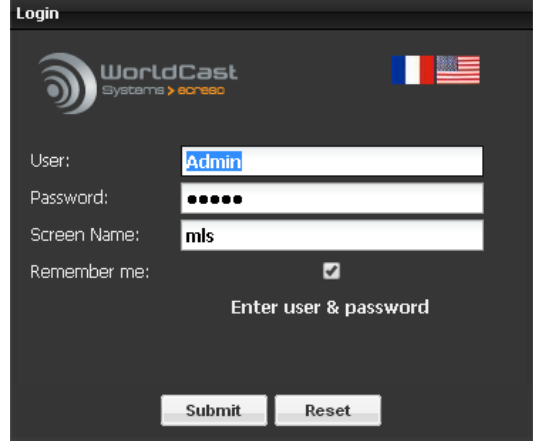

! *The transmitter must be in remote mode before parameters can be modified. Press the Local button if needed.*

Click the button  $\frac{1}{2}$  Transmitter in the tool bar to access the transmitter configuration and display the 'Easy Config' page.

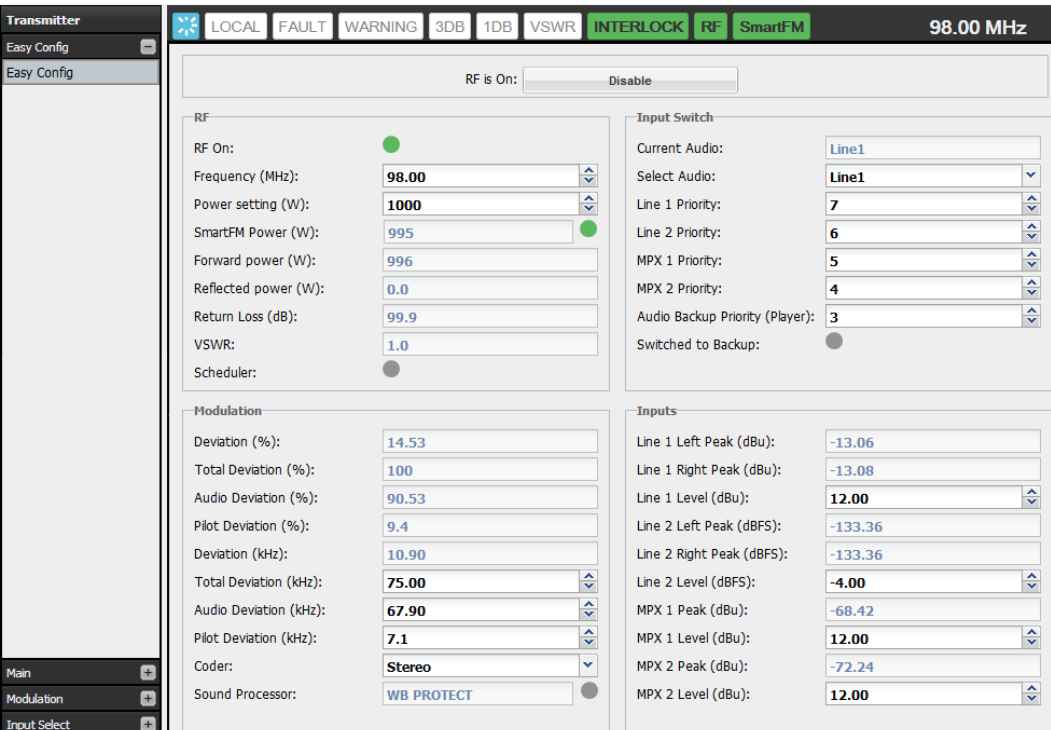

Basic configuration can be managed on this single page:

- Power, frequency and RF on
- Input priority setting
- MPX configuration
- Input configuration

Default transmitter pre-accentuation is 50 µs. Depending on your country, you might need to switch it to 75 µs (in the United States for instance). The Pre-accentuation parameter is available in the Input Source section.

Once values have been changed, click the button  $\sqrt{s_{\text{ave}}}$  to save the new settings.

#### **15. Sound processing**

The Sound processing option is enabled for 30 days.

With an audio input, the default preset is '5B Natural'. To modify sound processing parameters, go to the Transmitter/Modulation/Sound Process page.

To request a permanent license, contact your WorldCast Systems dealer.

#### **16. SmartFM**

Around 30 days of SmartFM credits have been added to the transmitter. Go to the Transmitter/Main/SmartFM page to test the option and observe actual benefits. To request additional credits, contact your WorldCast Systems dealer.

#### **17. Getting on air**

- 1. Disable the RF by clicking the "Set RF Off" button.
- 2. Make sure the RF indicator LED is off.
- 3. Disconnect the load and connect the antenna to the transmitter RF output.
- 4. Enable the RF again by clicking the "Set RF On" button.

#### **Please read the user manual for more information on how your transmitter works.**

# <span id="page-11-0"></span>*Français*

# <span id="page-11-1"></span>**Consignes de sécurité**

Cet équipement est conforme avec les normes de sécurité électriques et mécaniques internationales. Afin de respecter cette conformité ainsi que d'assurer un fonctionnement sans danger et de prévenir tout choc électrique ou tout risque d'incendie, veillez à observer les recommandations suivantes :

- L'appareil ne doit être exploité que dans les conditions décrites dans le manuel d'utilisation.
- L'appareil est destiné à un usage industriel et ne doit être exploité que par un personnel qualifié.
- L'appareil peut être lourd, il est impératif de le soulever et de le manier avec précaution en particulier lors de son déballage et de sa mise en place.
- Les produits rackables doivent être sécurisés en baie avec de la visserie pour baie 19".

## **Précautions électriques**

- Débrancher la ou les prises secteur avant toute intervention.
- Toute intervention de réglage de maintenance ou de dépannage doit être effectuée par un personnel que nous avons préalablement formé.
- Avant de mettre l'appareil sous tension, s'assurer que la tension nominale spécifiée sur l'appareil correspond à celle de la tension nominale du secteur.
- L'appareil ne doit être exploité que sur un réseau électrique stabilisé. Si le réseau électrique n'est pas stabilisé, il est impératif d'utiliser un onduleur ou un régulateur adéquat.
- L'appareil ne doit être exploité que sur une prise de courant pourvue d'un contact de protection connecté à la terre.
- Afin de ne pas exposer l'utilisateur à un risque d'électrocution, il est impératif de ne pas couper intentionnellement ou non le conducteur de protection au niveau de l'appareil ou du cordon secteur.
- Il est impératif d'utiliser des câbles blindés de bonne qualité.

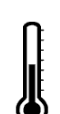

### **Précautions environnementales**

- Il est nécessaire de vérifier que les conditions environnementales sont conformes à celles préconisées dans le manuel.
- Il est impératif d'empêcher toute obstruction de la ventilation.
- Pour éviter toute perturbation électromagnétique, l'appareil doit être utilisé uniquement lorsqu'il est fermé, installé dans une baie et relié à la masse conformément aux instructions.
- Ne pas exposer cet appareil aux éclaboussures ou aux gouttes de liquide. Ne pas poser d'objets remplis de liquide, tels que des tasses de café, sur l'appareil.
- Sur les équipements de forte puissance, les connecteurs peuvent être chauds.

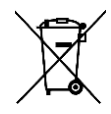

### **Précautions liées à la pile au lithium**

Cet appareil contient une pile au lithium.

Si la pile n'est pas correctement remplacée, il y a danger d'explosion.

Ne la remplacer qu'avec une pile du même type. Pour tout remplacement par un autre type, nous contacter au préalable.

- Ne pas percer la pile
- Ne pas jeter la pile dans le feu
- Ne pas plonger la pile dans l'eau
- Ne pas jeter les piles usagées mais les recycler. Vous pouvez nous les renvoyer le cas échéant.

Contient du perchlorate - des précautions spéciales peuvent être nécessaires. Consulter <http://www.dtsc.ca.gov/hazardouswaste/perchlorate>

#### *Le non respect des consignes énumérées ci-dessus entraine l'annulation de la garantie.*

# <span id="page-12-0"></span>**ECRESO FM 1500W / 2000W Mise en route**

## **1. Déballage**

Vérifier que tous les accessoires sont présents :

- 1 câble d'alimentation avec système de verrouillage
- 1 bouchon interlock + verrous
- 1 tresse de masse
- 1 notice de mise en route.

### **2. Face arrière**

! *L'émetteur ne doit jamais être mis en opération sans une antenne ou charge adéquate et une installation correcte. Le non-respect de ces règles peut entrainer des dommages qui ne seront pas couverts par la garantie.*

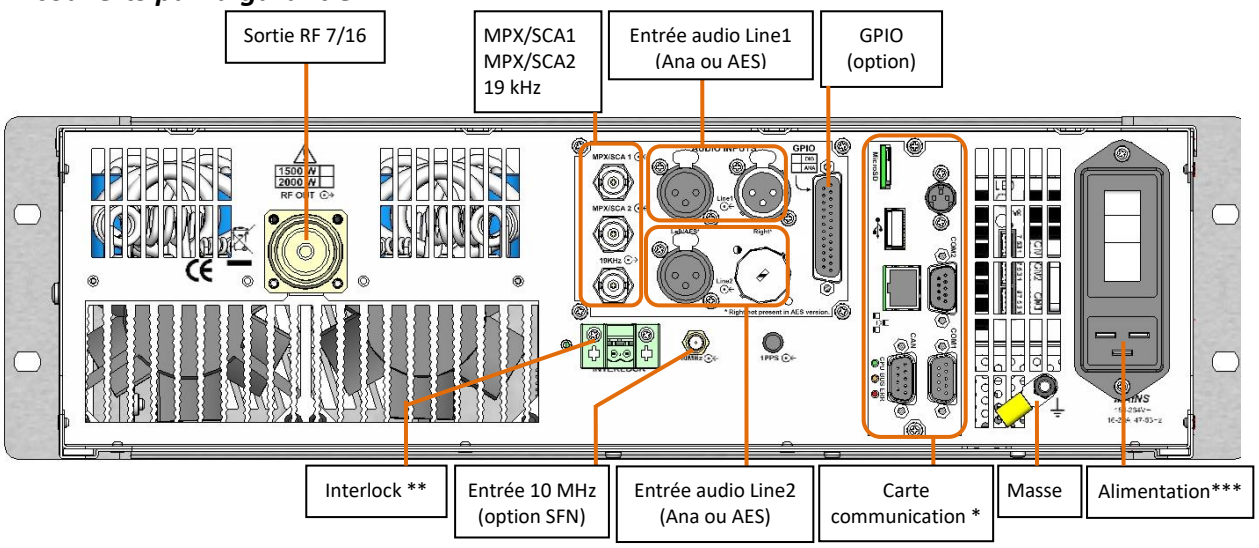

*\* Le cas échéant, sécuriser le bouchon interlock avec les verrous fournis. Insérer un verrou de chaque côté du bouchon comme suit :*

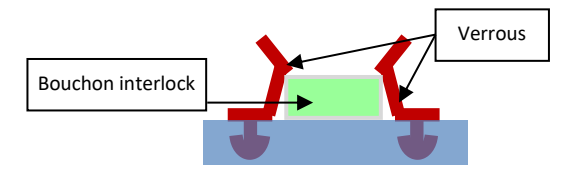

*\*\* Le câble d'alimentation fourni est doté d'un système de verrouillage qui empêche les débranchements non-intentionnels.*

#### *Version française*

# **3. Description des indicateurs LEDs en face avant**

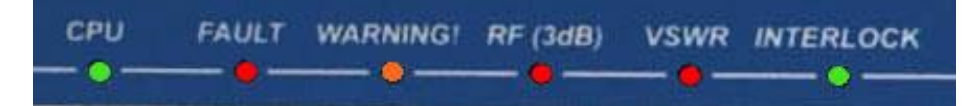

- **CPU** : clignote pour indiquer une activité CPU
- **FAULT** : défaut majeur de l'équipement (3 dB, ROS, défaut audio)
- **WARNING** : défaut mineur de l'équipement (température ambiante, température radiateur, ventilateur, courant, tension, perte signaux).
- **VSWR** : ROS de l'équipement
- **RF (3dB)** : 3 dB de l'équipement
- **INTERLOCK** : indique que les chaines de sécurité interne ou externe ne sont pas activées
- **RF** : indique que l'équipement est en RF=ON. Associé au bouton « RF »
- **LOCAL** : indique que l'équipement est en mode local. Associé au bouton « Local ».

#### **4. Connexions**

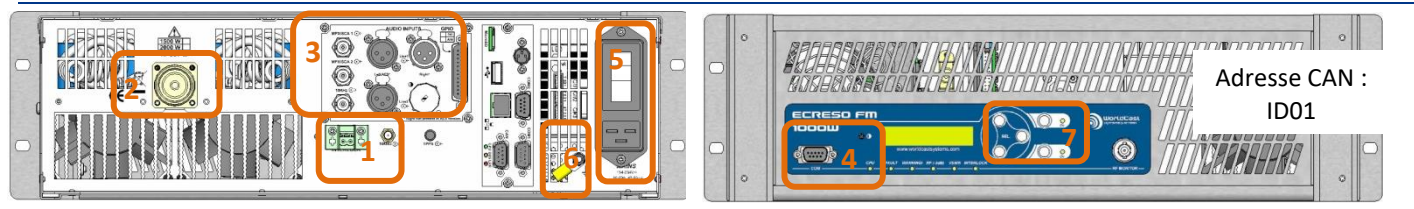

- 1. Vérifier que le bouchon interlock est présent en face arrière et le verrouiller le cas échéant (voir page précédente).
- 2. Connecter la sortie RF de l'émetteur sur une charge de 50  $\Omega$  via un wattmètre. La puissance de la charge 50  $\Omega$  à connecter doit être supérieure à 1875 W pour un émetteur 1500 W et à 2500 W pour un émetteur 2000 W.

Par défaut, l'émetteur RF est désactivé et la puissance est réglée à 0 W. Ces paramètres peuvent être réglés avec l'application PC, en face avant, par commandes série ou avec l'interface web.

- 3. Connecter les entrées audio ou MPX.
- 4. Pour une utilisation avec l'application PC ou les commandes série, connecter un PC au port série en face avant de l'ECRESO FM.

Si votre PC n'est pas équipé d'un port RS-232, utiliser un câble USB/RS-232.

- 5. Connecter l'équipement au secteur à l'aide du câble d'alimentation ; le passe-câble peut-être dévissé pour y sécuriser le câble d'alimentation.
- **6. Veillez à connecter votre émetteur à une masse de qualité, utilisez la tresse de masse fournie le cas échéant.**
- 7. Appuyer sur le bouton Local en face avant puis sur le bouton RF.

**Pour une configuration en face avant** : voir sections 5-11.

**Pour une configuration par le site web embarqué** (avec Pack Communication uniquement) : voir sections 12-17.

Pour une configuration par commandes série ou par l'application PC, se référer au manuel.

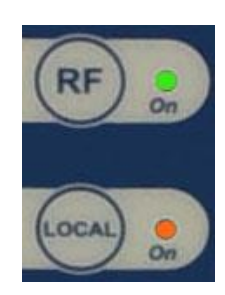

# CONFIGURATION PAR LA FACE AVANT

#### **5. L'application en face avant**

! *Appuyer sur le bouton Local en face avant : les paramètres ne peuvent être modifiés que si l'émetteur est en mode local.*

Trois boutons permettent de naviguer dans les menus :  $\blacktriangleright \leftarrow$ <sup>[ENTER</sup>

Les boutons  $\triangleright$  et  $\triangleleft$  permettent de passer d'un écran à l'autre ou plus précisément d'une commande à

l'autre : si 2 commandes sont accessibles à partir d'un même écran, appuyer 2 fois sur **De pour passer à** l'écran suivant.

Une commande est sélectionnée à partir du moment où une flèche apparait devant le nom de la commande.

#### Exeample:

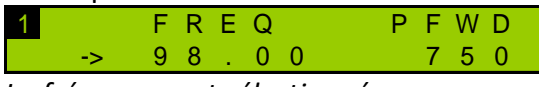

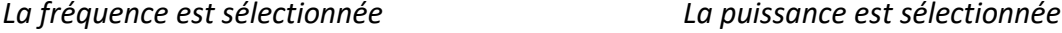

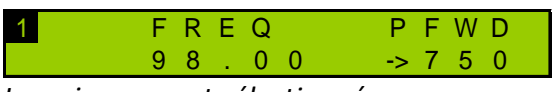

Les boutons  $\blacktriangleright$  et  $\blacktriangleleft$  sont également utilisés pour ajuster les valeurs modifiable après activation du mode édition.

Les valeurs modifiables se règlent caractère par caractère. Les valeurs texte se modifient de gauche à droite, les valeurs numériques de droite à gauche.

Le bouton  $\text{[ENTER]}$  est utilisé pour :

- Accéder au menu de niveau inférieur
- Activer le mode édition pour les paramètres modifiables
- Valider une nouvelle valeur
- Revenir au menu de niveau supérieur
- Revenir au menu principal lorsqu'on appuie pendant quelques secondes

Certains menus nécessitent des sous-menus. Afin de faciliter le repérage et la navigation, un chiffre apparait en haut à gauche de l'écran indiquant le niveau du menu 1 ou 2.

Dans le cas de chaine de caractères, si le texte est plus long que l'écran, appuyer sur le bouton (ENTER) pour accéder au texte puis sur pour le faire défiler.

 *Deux modes de fonctionnements sont disponibles par la face avant : le mode Easy qui ne montre que les menus les plus couramment utilisés et le mode Expert qui présente l'ensemble des menus. Par défaut, l'émetteur est configuré en mode Easy. Consulter le manuel de l'émetteur pour plus d'informations.*

### **6. Configuration de l'émetteur**

Paramétrer la puissance (en W) et la fréquence (en MHz) :

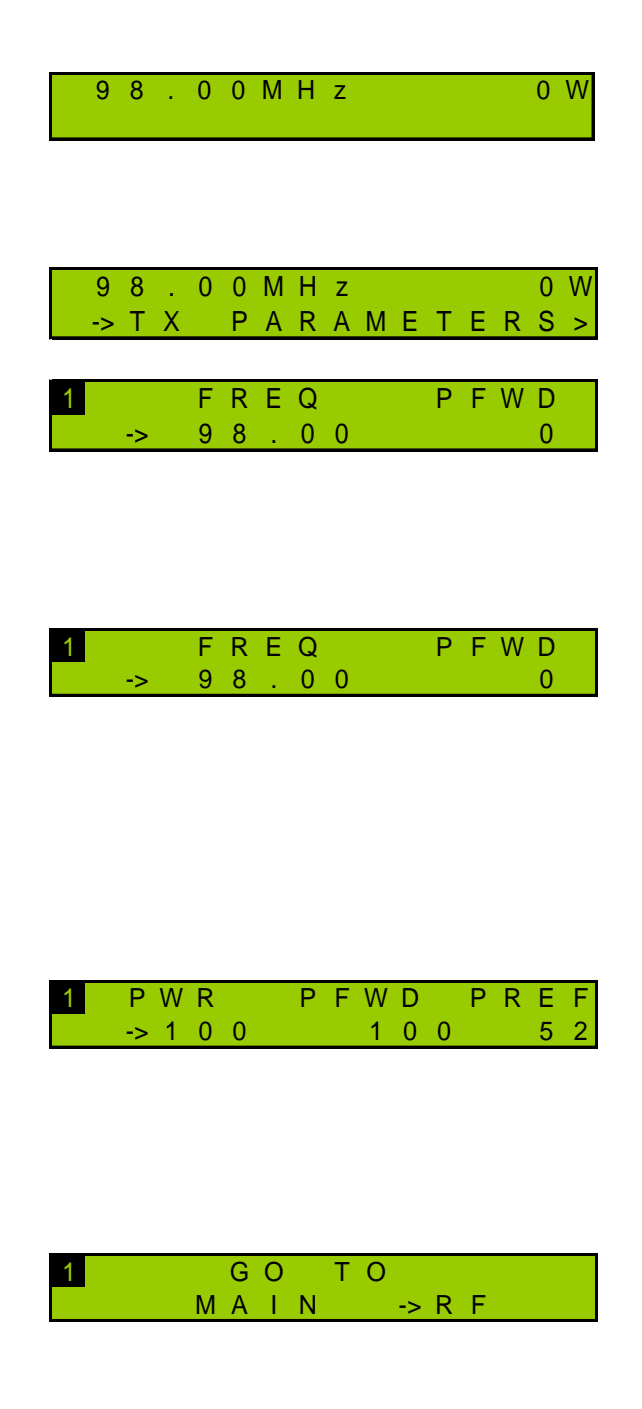

A partir de l'écran principal, appuyer sur le bouton « Enter » pour afficher les menus puis sur le bouton « + » jusqu'à l'affichage du menu TX Parameters.

Lorsque le menu TX Parameters est affiché, appuyer sur « Enter »

L'écran de paramétrage de la fréquence et de la puissance est affiché. La flèche qui précède la fréquence indique que ce paramètre est sélectionné : appuyer sur « Enter » pour passer en mode édition. A l'aide des boutons « + » et « - » ajuster la fréquence en commençant par le dernier chiffre. Lorsque la valeur voulue est atteinte, appuyer sur « Enter » et passer au chiffre suivant. Procéder ainsi pour tous les chiffres. Valider avec le bouton « Enter » et appuyer sur le bouton « + » pour passer à l'écran suivant. La flèche précède la puissance : régler la puissance en procédant comme pour le réglage de la fréquence. Après avoir validé la puissance avec le bouton « Enter », il ne reste plus qu'à activer la RF avec le bouton en face

avant. Appuyer sur le bouton « + » jusqu'à ce que l'écran ci-contre apparaisse. Lorsque le menu RF est sélectionné, appuyer sur le bouton « Enter » pour revenir à la liste des menus.

### **7. Sélection des entrées**

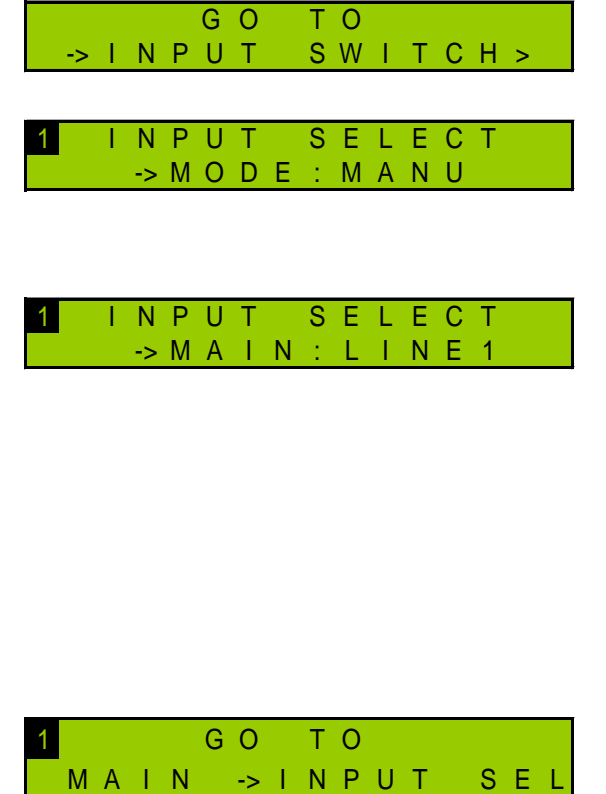

Appuyer sur le bouton « + » jusqu'à ce que le menu Input Switch soit affiché. Appuyer alors sur « Enter ».

Naviguer dans le menu avec les boutons « + » et « - » afin de passer en mode manuel.

Sélectionner l'entrée utilisée :

"LINE1" pour entrée analogique (voir sections 9 à 11)

- "LINE2" pour entrée AES (voir sections 9 à 11)
- "MPX1" pour entrée MPX (voir sections 8 et 11)
- "MPX2" pour entrée MPX (voir sections 8 et 11)
- "PLAYER" : lecteur µSD (avec Pack Communication)
- "GENE" : générateur interne

*Utiliser le bouton « Enter » pour passer en mode édition, les boutons « + » et « - » pour ajuster les valeurs et le bouton « Enter » pour valider.*

#### Appuyer sur le bouton « + » jusqu'à ce que l'écran ci-contre apparaisse. Lorsque le menu Input Sel est sélectionné, appuyer sur le bouton « Enter » pour revenir à la liste des menus.

### **8. Paramétrer les entrées MPX**

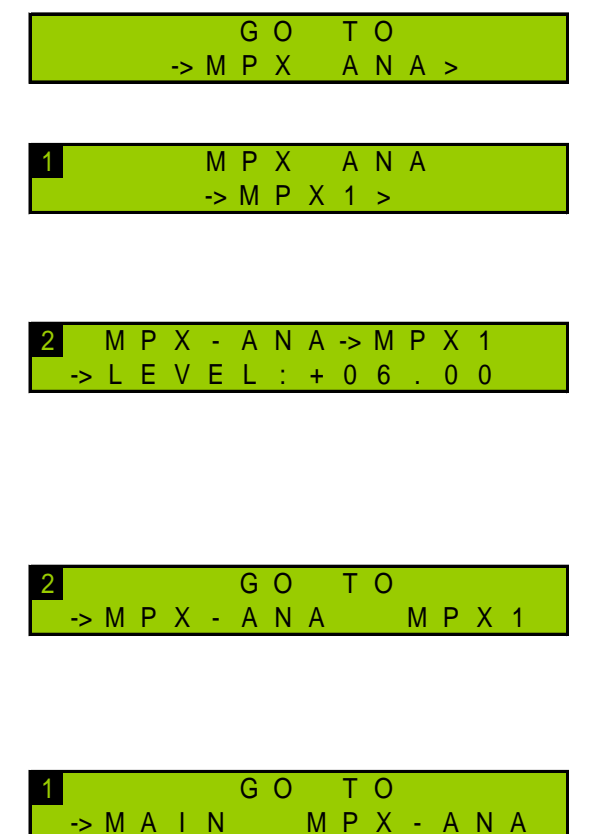

Appuyer sur le bouton « + » jusqu'à ce que le menu MPX Ana soit affiché. Appuyer alors sur « Enter ».

Appuyer à nouveau sur « Enter » afin de paramétrer l'entrée MPX1.

Naviguer dans le menu MPX1 avec les boutons « + » et « - » afin de définir le niveau nominal entre -50 et +50 dBu

*Utiliser le bouton « Enter » pour passer en mode édition, les boutons « + » et « - » pour ajuster les valeurs et le bouton « Enter » pour valider.*

Appuyer sur le bouton « + » jusqu'à ce que l'écran ci-contre apparaisse. Lorsque le menu MPX-ANA est sélectionné, appuyer sur le bouton « Enter » pour revenir au menu MPX général et configurer l'entrée MPX2 de la même manière.

Pour revenir à l'écran principal, appuyer sur le bouton « + » jusqu'à ce que l'écran ci-contre apparaisse. Lorsque le menu Main est sélectionné, appuyer sur le bouton « Enter ».

#### **9. Configuration MPX**

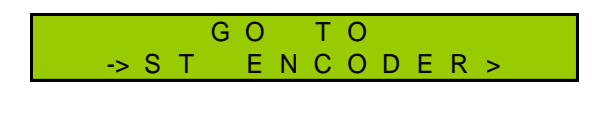

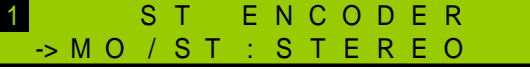

1 G O T O

Appuyer sur le bouton « + » jusqu'à ce que le menu ST Encoder soit affiché. Appuyer alors sur « Enter »

Appuyer à nouveau sur « Enter » pour définir le type d'audio. Sélectionner le type spécifique en utilisant les boutons « + » et « - » :

- **STEREO**
- MONO

Valider avec le bouton « Enter » et appuyer sur le bouton « + » jusqu'à l'affichage du menu de sortie. Lorsque le menu CODER est sélectionné, appuyer sur le bouton « Enter » pour revenir à la liste des menus.

Appuyer sur le bouton « + » jusqu'à ce que le menu Modulation soit affiché.

Appuyer alors sur « Enter ». Naviguer dans le menu Modulation avec les boutons « + » et « - » afin de définir la déviation totale entre 0 et 150 kHz,

La déviation du pilote entre 0 et 25.5 kHz,

*Pour chacune de ces valeurs, utiliser le bouton « Enter » pour passer en mode édition, les boutons « + » et « - » pour ajuster les valeurs et le bouton « Enter » pour valider.*

Appuyer sur le bouton « + » jusqu'à ce que l'écran ci-contre apparaisse. Lorsque le menu Modulation est sélectionné, appuyer sur le bouton « Enter » pour revenir à la liste des menus.

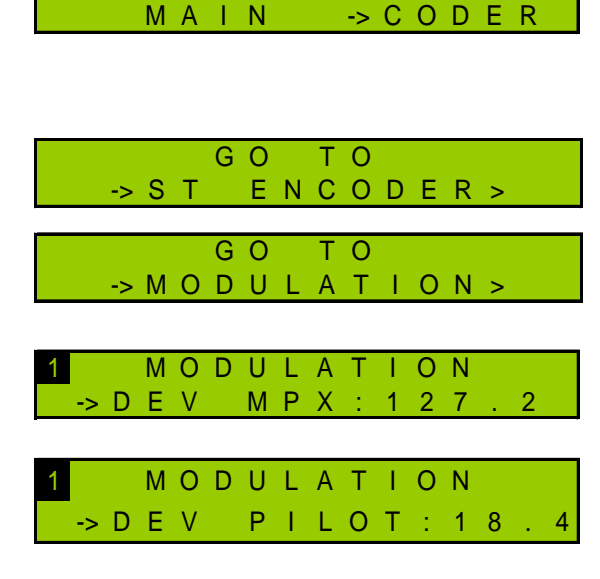

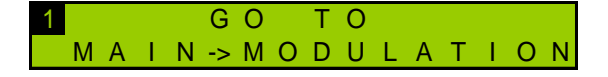

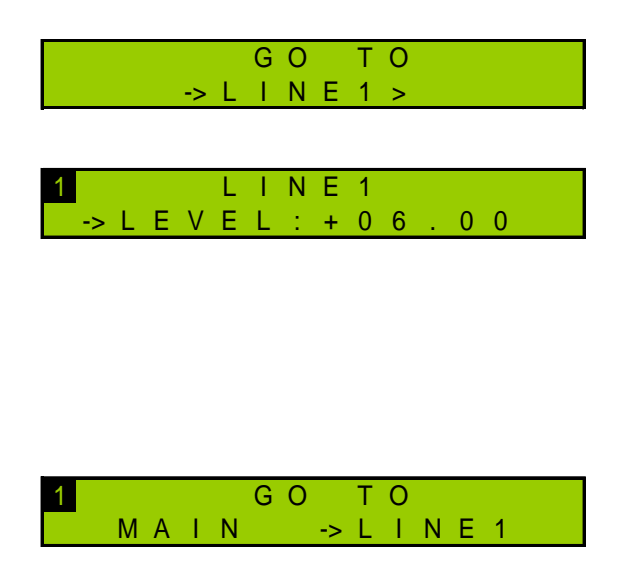

Appuyer sur le bouton « + » jusqu'à ce que le menu Line1 ou Line2 soit affiché. Appuyer alors sur « Enter ».

Naviguer dans le menu Line1 (ou Line2) avec les boutons « + » et « - » afin de définir le niveau nominal entre -50 et +50 dBu,

*Utiliser le bouton « Enter » pour passer en mode édition, les boutons « + » et « - » pour ajuster les valeurs et le bouton « Enter » pour valider.*

Appuyer sur le bouton « + » jusqu'à ce que l'écran ci-contre apparaisse. Lorsque le menu Line1 (ou Line2) est sélectionné, appuyer sur le bouton « Enter » pour revenir à la liste des menus.

Par défaut, la préaccentuation de l'émetteur est définie à 50 µs. Selon le pays d'émission, il peut être nécessaire de la passer à 75 µs (aux Etats-Unis par exemple). Le paramètre Préaccentuation est visible en mode Expert, il convient donc d'abord de changer le mode de fonctionnement de la face avant :

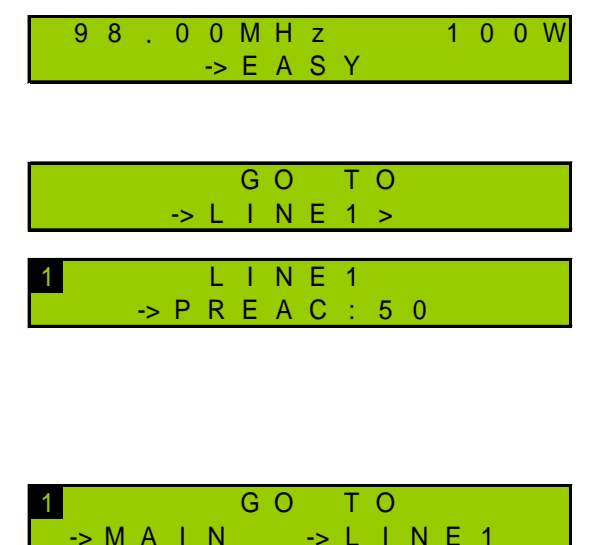

Appuyer sur le bouton « + » jusqu'à ce que le menu Easy apparaisse. Appuyer sur « Enter », « + » et « Enter » à nouveau pour passer en mode Expert.

Revenir sur le menu Line1. Appuyer sur « Enter » puis sur le bouton « + » pour afficher et changer la préaccentuation.

*Utiliser le bouton « Enter » pour passer en mode édition, les boutons « + » et « - » pour ajuster les valeurs et le bouton « Enter » pour valider.*

Appuyer sur le bouton « + » jusqu'à ce que l'écran ci-contre apparaisse. Lorsque le menu Line1 (ou Line2) est sélectionné, appuyer sur le bouton « Enter » pour revenir à la liste des menus.

#### **11. Mise sur antenne**

- 5. Désactiver la RF avec le bouton RF en face avant.
- 6. Vérifier que l'indicateur RF en face avant est éteint.
- 7. Déconnecter la charge puis brancher l'antenne sur la sortie RF de l'émetteur.
- 8. Réactiver la RF avec le bouton RF en face avant.

# OPTION PACK COMMUNICATION : CONFIGURATION RESEAU ET INTERFACE WEB

#### **12. Configuration réseau**

Si l'option Pack Communication est activée, commencer par configurer l'adresse IP en face avant :

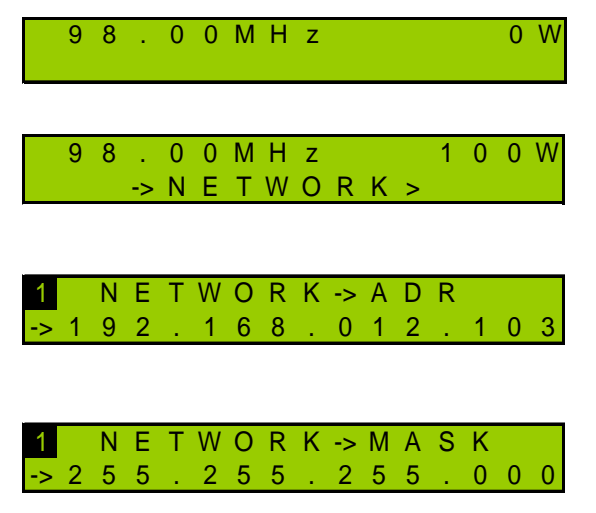

A partir de l'écran principal, appuyer sur le bouton « Enter » pour afficher les menus puis sur le bouton « + » jusqu'à l'affichage du menu Network.

Lorsque le menu Network est affiché, appuyer sur « Enter »

L'écran de paramétrage de l'adresse IP est affiché. Appuyer sur « Enter » pour passer en mode édition et les boutons « + » et « - » pour ajuster les valeurs et le bouton « Enter » pour valider.

Appuyer sur le bouton « + » pour afficher le masque réseau et l'ajuster le cas échéant. Appuyer sur le bouton « Enter » pour valider.

### **13. Connexion à l'interface web**

Maintenant que l'émetteur est configuré, le connecter au réseau.

- *Bien que cette application web soit compatible avec de nombreux navigateurs actuellement disponibles, les performances varient d'un navigateur à l'autre. Pour des performances optimales, Google Chrome est recommandé.*
- *Le navigateur peut afficher un message indiquant que la connexion n'est pas certifiée. Le site est cependant sécurisé (les données sont cryptées) et vous pouvez procéder pour y accéder. Afin d'éviter les messages d'avertissements et les potentiels blocages du navigateur, WorldCast Systems fournit désormais un certificat pour la navigation en HTTPS, voir section 9.6.5 du manuel pour plus d'informations.*

Ouvrir un navigateur web et saisir dans la barre d'adresse l'adresse IP de l'émetteur telle qu'elle vient d'être définie.

Sélectionner la langue si nécessaire.

Saisir alors le nom d'utilisateur et le mot de passe (par défaut : **Admin** / **admin**), et le pseudo de votre choix. Il sert à communiquer avec d'autres utilisateurs connectés.

L'interface web est maintenant accessible.

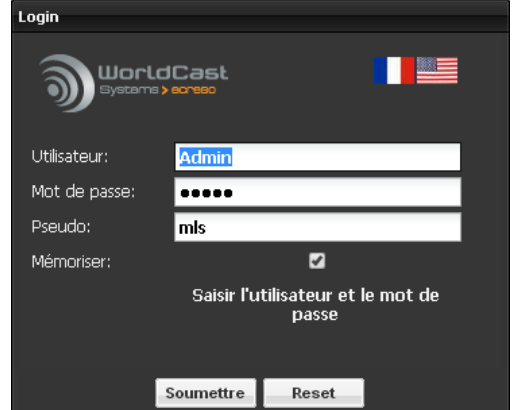

! *Les paramètres ne peuvent être modifiés que si l'émetteur est en mode distant. Appuyer sur le bouton Local le cas échéant.*

#### **14. Configuration de l'émetteur**

Gliquer sur le bouton  $\sin \theta$  finetteur dans la barre d'outils pour accéder à la configuration de l'émetteur et afficher la page 'Config Easy'.

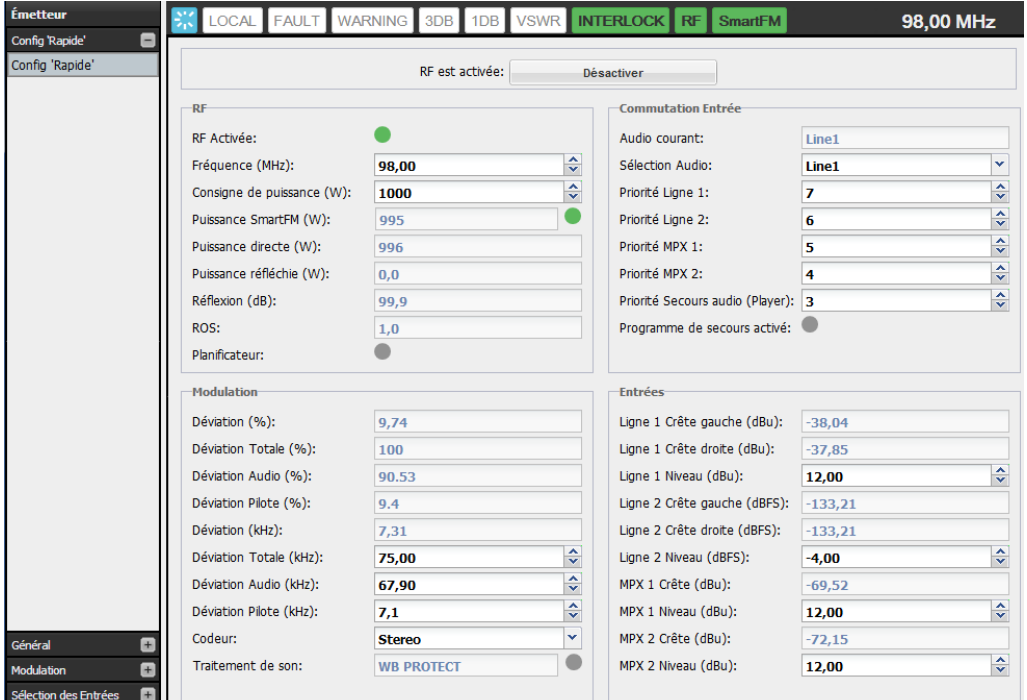

La configuration de base peut se faire à partir de cette page :

- Puissance, fréquence et activation de la RF
- Ordre de priorité des entrées
- Configuration MPX
- Configuration des entrées

Par défaut, la préaccentuation de l'émetteur est définie à 50 µs. Selon le pays d'émission, il peut être nécessaire de la passer à 75 µs (aux Etats-Unis par exemple). Le paramètre Préaccentuation est disponible dans la section Sources des Entrées.

Lorsque des valeurs ont été modifiées, penser à appuyer sur le bouton  $\Box$  sauve pour enregistrer les changements.

#### **15. Traitement de son**

L'option Traitement de son est activée pendant 30 jours.

Sur une entrée audio, le preset par défaut est '5B Natural'. Pour modifier les paramètres du traitement de son, aller à la page Émetteur/Modulation/Traitement de son.

Pour obtenir une licence permanente, contacter votre revendeur WorldCast Systems.

#### **16. SmartFM**

Environ 30 jours de crédits SmartFM ont été ajoutés à l'émetteur.

Aller à la page Émetteur/Général/SmartFM pour tester cette option et constater les bénéfices réalisés. Pour obtenir des crédits supplémentaires, contacter votre revendeur WorldCast Systems.

#### **17. Mise sur antenne**

- 5. Désactiver la RF en cliquant sur le bouton en haut de la page.
- 6. Vérifier que l'indicateur RF en face avant est éteint.
- 7. Déconnecter la charge puis brancher l'antenne sur la sortie RF de l'émetteur.
- 8. Réactiver la RF en cliquant sur le bouton en haut de la page.

#### **Lire le manuel utilisateur pour plus d'informations sur le fonctionnement de l'émetteur.**

# <span id="page-21-0"></span>*Español*

# <span id="page-21-1"></span>**Precauciones de seguridad**

Este equipo cumple con los estándares eléctricos y mecánicos internacionales. Para mantener este cumplimiento, así como para garantizar las condiciones de trabajo adecuadas y seguras y evitar los peligros incendio y de descargas eléctricas, debe cumplir con las siguientes recomendaciones:

- El dispositivo solo se debe utilizar en las condiciones descritas en el manual del usuario.
- El dispositivo está diseñado para uso industrial y solo debe ser operado por personal calificado.
- El dispositivo puede ser pesado; debe ser levantado y manejado con cuidado, especialmente durante el desempaque y la configuración.
- Los productos aptos para instalar en rack deben colocarse en el gabinete con tornillos para montaje en rack de 19 pulgadas.

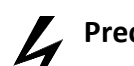

#### **Precauciones eléctricas**

- Desconecte todas las fuentes de energía antes de cualquier intervención.
- Todos los trabajos de mantenimiento, ajuste o reparación deben ser realizados por personal específicamente entrenado por WorldCast Systems.
- Antes de encender el dispositivo, asegúrese de que el voltaje nominal especificado en el dispositivo coincida con el voltaje nominal de la red de suministro.
- El dispositivo solo debe funcionar en una red eléctrica estable. Si la red eléctrica no es estable, se debe utilizar un estabilizador de energía, tal como una UPS.
- El dispositivo solo debe ser utilizado con un enchufe que cuente con contacto a tierra como protección.
- Para evitar todo riesgo de electrocución, el conductor a masa no debe ser cortado, intencionalmente ni por accidente, ya sea en el dispositivo o en el cable de energía eléctrica.
- Es obligatorio el uso de cables blindados de alta calidad.

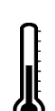

#### **Precauciones ambientales**

- Es necesario verificar que las condiciones de funcionamiento coincidan con las recomendadas en el manual (consulte el capítulo de especificaciones técnicas **–** 3.1, 3.2, 3.5).
- La ventilación no debe estar obstruida.
- Para evitar la interferencia electromagnética, el dispositivo solo se debe utilizar cuando esté cerrado, instalado en un gabinete y conectado a tierra de acuerdo a las instrucciones.
- El dispositivo no debe exponerse a goteos o salpicaduras, y no se deben colocar objetos que contengan líquidos, como tazas de café, sobre el equipo.
- Los conectores en las unidades de alta potencia pueden estar calientes.

### **Precauciones en relación a la batería de litio**

Este dispositivo incluye una batería de litio.

Si la batería no se sustituye correctamente, existe riesgo de explosión.

Sustitúyala solo por baterías del mismo tipo. Póngase en contacto con nosotros antes de intentar sustituirla por otro tipo.

- No perfore la batería
- No arroje la batería al fuego
- No sumerja la batería en agua
- No tire la batería usada, recíclela. Puede enviárnosla de regreso, si es necesario.

Material de perclorato: puede ser necesario manipularlo con precauciones especiales, consulte: <https://dtsc.ca.gov/perchlorate/>

*La garantía no será válida si no se cumple con estas precauciones.*

# <span id="page-22-0"></span>**ECRESO FM 1500W / 2000W Guía rápida**

## **1. Desembalaje**

Compruebe que hay todos estos elementos:

- 1 cable de alimentación con dispositivo de bloqueo
- 1 enchufe de enclavamiento + cerraduras
- 1 conexión a tierra
- 1 cartilla para inicio rápido.

#### **2. Panel posterior**

! *Nunca debe ponerse en funcionamiento el transmisor sin una antena adecuada o una carga de prueba, y una instalación correcta en su conjunto. El incumplimiento de este requisito puede ocasionar daños al transmisor que no estén cubiertos por la garantía.*

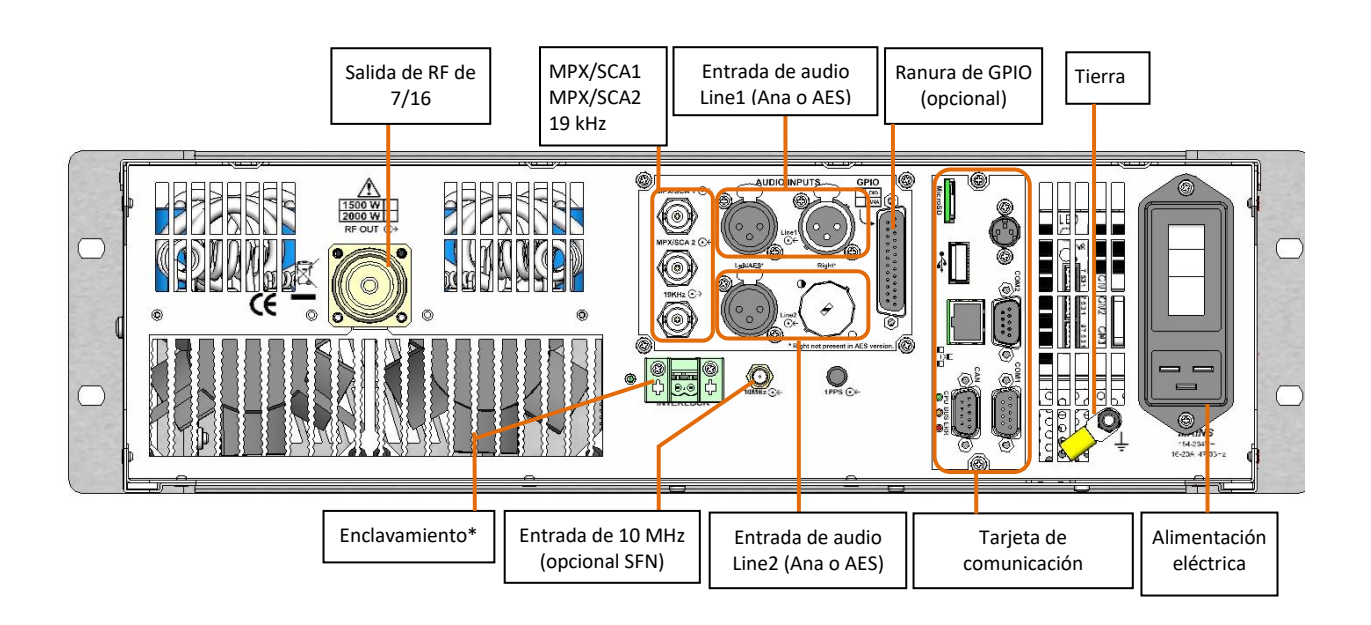

*\* Si es necesario, asegure el enchufe del enclavamiento:*

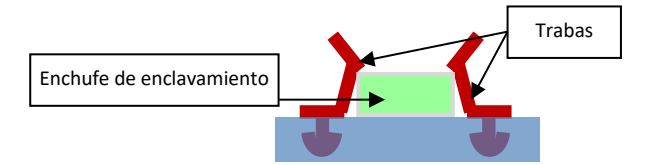

#### **Version española**

# **3. Descripción de los LED indicadores**

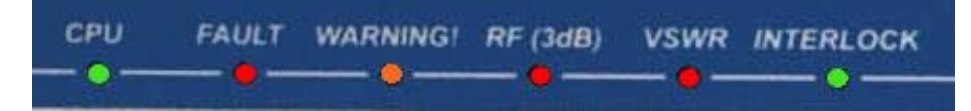

- **CPU**: parpadea para indicar la actividad de la CPU
- **FAULT**: falla grave de la unidad (3 dB, VSWR o falla de audio)
- **WARNING**: falla leve de la unidad (temperatura ambiente, temperatura del radiador, temperatura de la PSU, ventilador, corriente, voltaje, 1 dB, pérdida de señal, batería baja en el arranque).
- **VSWR**: VSWR (relación de onda estacionaria) de la unidad
- **RF (3dB)**: 3 dB de la unidad
- **INTERLOCK**: indica que no se han activado los enlaces internos o externos de seguridad
- **RF**: indica que la unidad está en RF = ON. Asociado al botón RF.
- **LOCAL**: indica que la unidad está en modo local. Asociado al botón Local.

#### **4. Conexión**

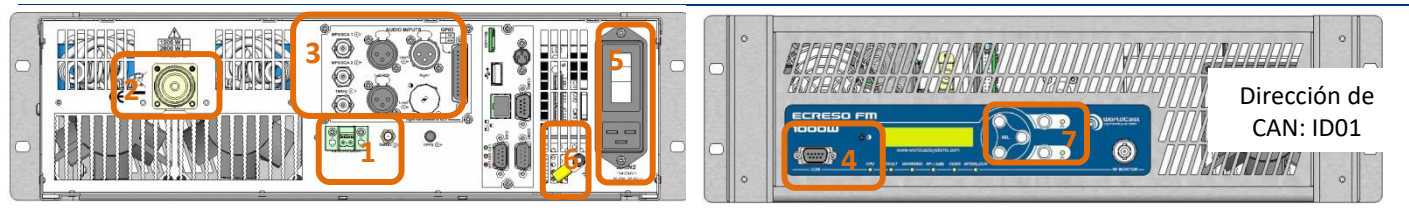

- 1. Asegúrese de que el enchufe del enclavamiento esté presente en el panel posterior; si es necesario, bloquéelo con las trabas.
- 2. Conecte la salida de RF del transmisor a una carga de 50  $\Omega$  con un vatímetro.

La potencia de la carga de 50  $\Omega$  debe ser mayor de 1875 W para un transmisor de 1500 W y mayor de 2500 W para un transmisor de 2000 W.

Cuando adquiere su transmisor, el amplificador de RF se desactiva y la potencia se fija en 0 W. Esta configuración se puede ajustar mediante la aplicación de PC, la aplicación del panel frontal, los comandos en serie o con la interfaz web.

- 3. Conecte las entradas de audio o MPX.
- 4. Para utilizar la aplicación de PC o los comandos de serie, conecte una PC al puerto serie en el panel frontal de ECRESO FM.

Si su PC no tiene un puerto RS-232, utilice un cable USB/RS-232.

- 5. Conecte a la alimentación mediante el cable que se suministra; se puede desenroscar el bucle del cable y pasar el cable de alimentación a través de él para asegurarlo.
- **6. Asegúrese de conectar el transmisor correctamente a tierra, use la conexión a tierra que se suministra, si es necesario.**
- 7. Presione el botón Local en el panel frontal y luego el botón RF.

**Para configurar el equipo mediante el panel frontal:** ver sección 5-11.

**Para configurar el equipo mediante el sitio web incorporado** (solamente con el paquete de comunicación)**:** ver sección 12-17

Para utilizar los comandos de serie o la aplicación de PC, ver el manual.

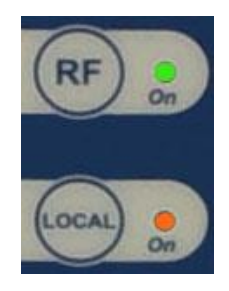

# CONFIGURACIÓN CON EL PANEL FRONTAL

## **5. Principio de funcionamiento**

! *Presione el botón Local en el panel frontal: el transmisor debe estar en modo local para que los parámetros puedan ser modificados.*

Tres teclas permiten navegar por los menús: **ENTER**

Con las teclas  $\rightarrow$  y  $\leftarrow$ , vaya de una pantalla a la siguiente, o bien de un comando al siguiente: si hay dos comandos disponibles en la misma pantalla, presione  $\blacktriangleright$  dos veces para ir a la pantalla siguiente.

Un comando está seleccionado cuando se ve una flecha delante de su nombre.

Ejemplo:

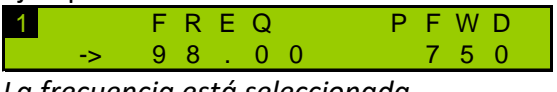

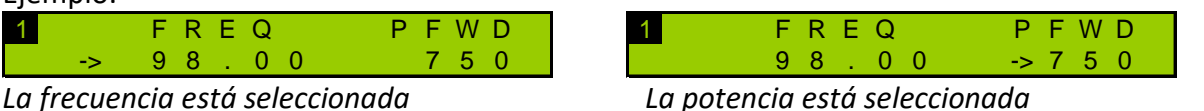

Las teclas  $\mathbf{y}$   $\mathbf{y}$  también se usan para ajustar los valores después de haber habilitado el modo de edición.

Para ajustar un valor, fije un carácter por vez. Los valores de texto se fijan de izquierda a derecha; los valores numéricos de derecha a izquierda.

El botón  $\overset{\text{\tiny{(ENTER)}}}{\smile}$  se usa para:

- Acceder a un menú de nivel inferior
- Activar el modo de edición para los parámetros que pueden ser modificados
- Confirmar un nuevo valor
- Regresar al menú de nivel superior.
- Regresar a la pantalla principal cuando se presiona durante unos segundos.

Algunos menús incluyen submenús. Para facilitar la navegación de los menús y localizar la información, se ve un pequeño número en la parte superior izquierda de la pantalla; indica el nivel del menú que se está viendo  $(1 \circ 2)$ .

Si una cadena de texto es más larga que la pantalla, presione la tecla <sup>(ENTER)</sup> para acceder a la cadena de texto y  $\triangleright$  para desplazarse.

 *Existen dos modos operativos: Con el modo "Easy", están disponibles únicamente los menús requeridos para la configuración básica. Con el modo "Expert", todos los menús están disponibles.*

#### **6. Ajuste del transmisor**

Fijar la potencia (en W), la frecuencia (en MHz) y activar la RF:

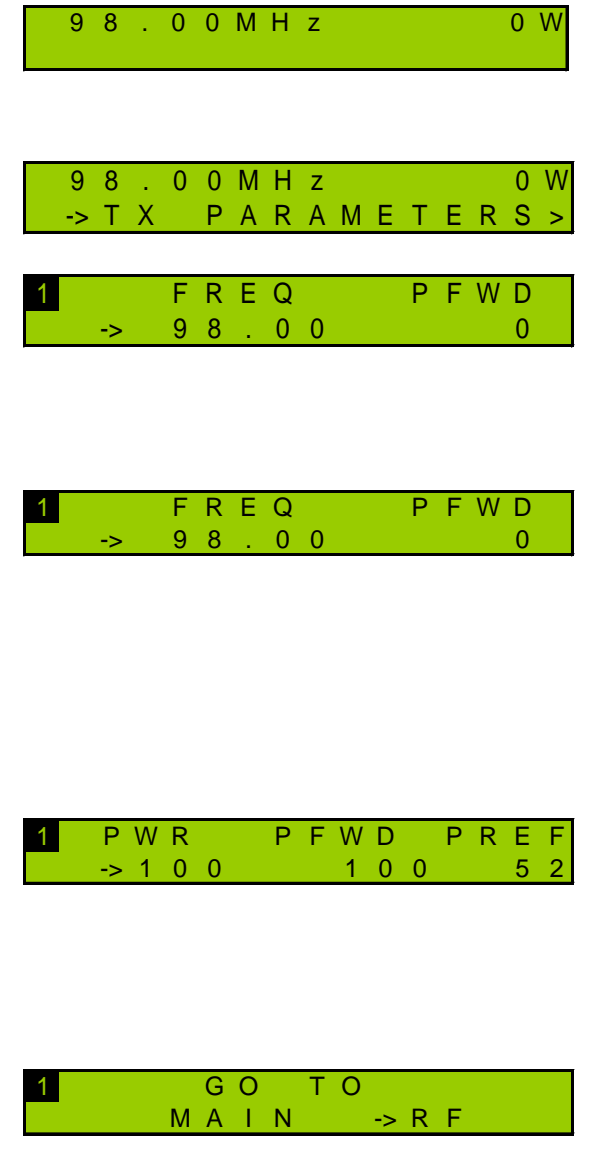

En la pantalla principal, presione la tecla "Enter" para mostrar los menús y luego la tecla "+" hasta que aparezca el menú de parámetros del TX.

Una vez que vea esta pantalla, presione "Enter"

Ahora puede ajustar la frecuencia y la potencia. La flecha que precede a la frecuencia indica que este parámetro está seleccionado: presione "Enter" para cambiar al modo de edición.

Utilice las teclas " " y "-" para ajustar la frecuencia comenzando por el último dígito. Una vez que haya alcanzado el valor deseado, presione "Enter" para pasar al siguiente dígito. Siga el mismo procedimiento para todos los dígitos y confirme con la tecla "Enter". Use la tecla "+" para pasar a la pantalla siguiente.

La flecha aparece ahora antes de la potencia: ajuste la potencia de la misma manera que ajustó la frecuencia. Después de confirmar el valor de la potencia con la tecla "Enter", active la RF con el botón del panel frontal.

Pulse la tecla "+" hasta que aparezca esta pantalla. Cuando esté seleccionado el menú de RF, presione "Enter" para regresar a la lista de menús.

## **7. Selección de entrada**

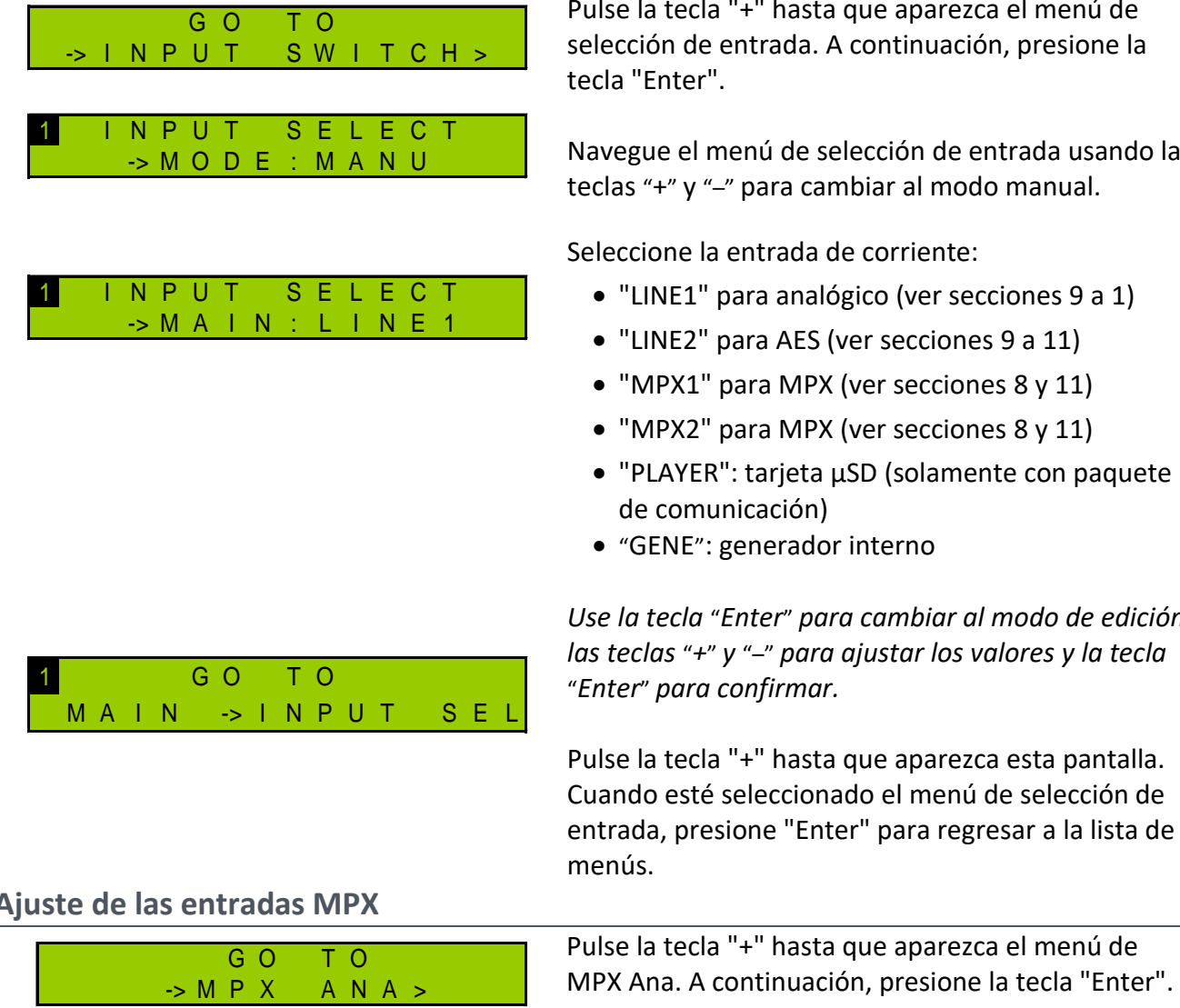

M P X A N A -> M P X 1 >

2 M P X - A N A -> M P X 1 -> L E V E L : + 0 6 . 0 0 Navegue el menú MPX1 con las teclas "+" y "–" para ajustar el nivel nominal entre -50 y +50 dBu, *Use la tecla* "*Enter*" *para cambiar al modo de edición, las teclas* "*+*" *y* "–" *para ajustar los valores y la tecla* "*Enter*" *para confirmar.*

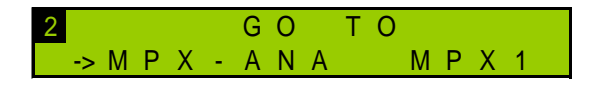

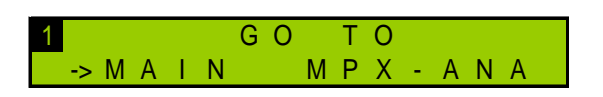

Pulse la tecla "+" hasta que aparezca esta pantalla. Cuando esté seleccionado el menú MPX-ANA, presione "Enter" para regresar al menú principal de MPX y ajustar la entrada MPX2 de la misma forma.

Para volver a la pantalla principal, pulse la tecla "+" hasta que aparezca esta pantalla. Cuando esté seleccionado el menú principal, presione "Enter" para regresar a la lista de menús.

Pulse la tecla "+" hasta que aparezca el menú de selección de entrada. A continuación, presione la tecla "Enter".

Navegue el menú de selección de entrada usando las teclas "+" y "–" para cambiar al modo manual.

Seleccione la entrada de corriente:

- "LINE1" para analógico (ver secciones 9 a 1)
- "LINE2" para AES (ver secciones 9 a 11)
- "MPX1" para MPX (ver secciones 8 y 11)
- "MPX2" para MPX (ver secciones 8 y 11)
- "PLAYER": tarjeta µSD (solamente con paquete de comunicación)
- "GENE": generador interno

entrada MPX1.

*Use la tecla* "*Enter*" *para cambiar al modo de edición, las teclas* "*+*" *y* "–" *para ajustar los valores y la tecla*  "*Enter*" *para confirmar.*

Pulse la tecla "+" hasta que aparezca esta pantalla. Cuando esté seleccionado el menú de selección de entrada, presione "Enter" para regresar a la lista de menús.

Presione la tecla "Enter" una vez más para ajustar la

# **8. Ajuste de las entradas MPX**

## **9. Configuración MPX**

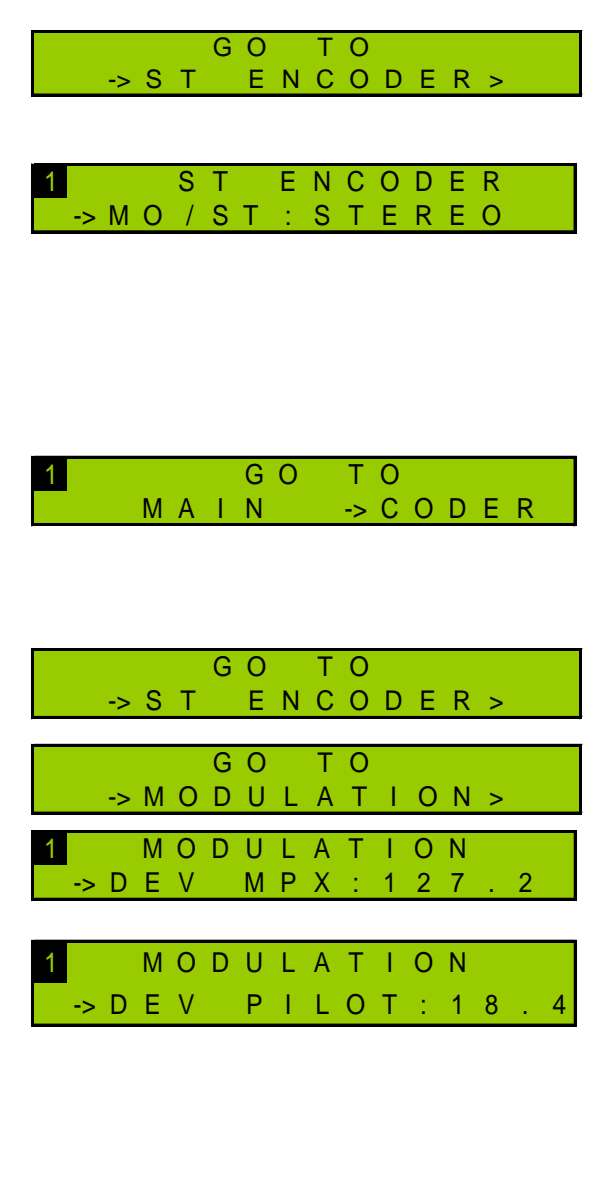

1 G O T O M A I N -> M O D U L A T I O N

Pulse la tecla "+" hasta que aparezca el menú del codificador ST. A continuación, presione la tecla "Enter".

Presione una vez más la tecla "Enter" para establecer el tipo de audio. Seleccione lo que necesite con las teclas "+" y "-". ESTÉREO O MONO.

Confirme con la tecla "Enter" y presione "+" hasta que aparezca esta pantalla. Cuando esté seleccionado el menú CODER, presione "Enter" para regresar a la lista de menús. Confirme con la tecla "Enter" y presione "+" hasta que aparezca esta pantalla. Cuando esté seleccionado el menú CODER, presione "Enter" para regresar a la lista de menús.

Pulse la tecla "+" hasta que aparezca el menú de modulación.

A continuación, presione la tecla "Enter".

Navegue el menú de modulación con las teclas "+" y "–" para ajustar la desviación total entre 0 y 150 kHz,

Ajuste la desviación piloto entre 0 y 25.5 kHz.

*Para cada uno de estos valores, use la tecla*  "*Enter*" *para cambiar al modo de edición, las teclas* "*+*" *y* "–" *para ajustar los valores y la tecla* "*Enter*" *para confirmar.* 

Pulse la tecla "+" hasta que aparezca esta pantalla. Cuando esté seleccionado el menú de modulación, presione "Enter" para regresar a la lista de menús.

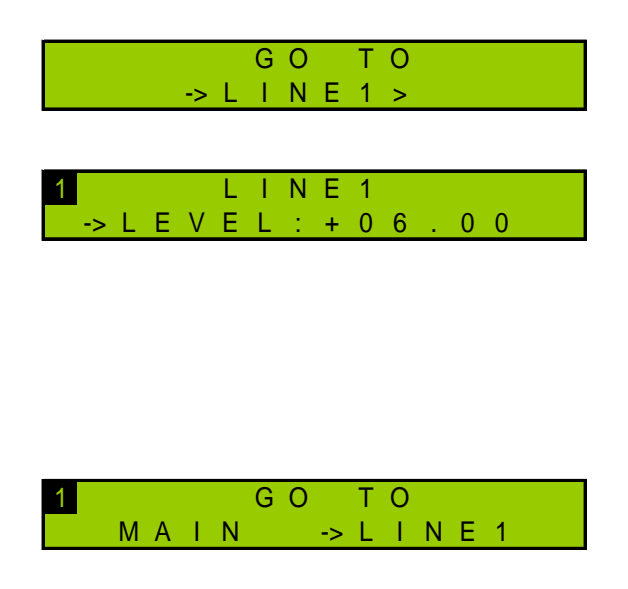

Pulse la tecla "+" hasta que aparezca el menú Line1 (o Line2) . A continuación, presione la tecla "Enter".

Navegue el menú Line1 (o Line2) con las teclas "+" y "–" para ajustar el nivel nominal entre -50 y +50 dBu,

*Use la tecla* "*Enter*" *para cambiar al modo de edición, las teclas* "*+*" *y* "–" *para ajustar los valores y la tecla* "*Enter*" *para confirmar.*

Pulse la tecla "+" hasta que aparezca esta pantalla. Cuando esté seleccionado el menú Line1 (o Line2), presione "Enter" para regresar a la lista de menús.

La preacentuación predeterminada del transmisor es de 50 µs. Dependiendo del país, es posible que deba cambiar a 75 µs (en los Estados Unidos, por ejemplo). El parámetro de preacentuación solo está visible en el modo Expert; por lo tanto, primero debe cambiar el modo de funcionamiento del panel frontal:

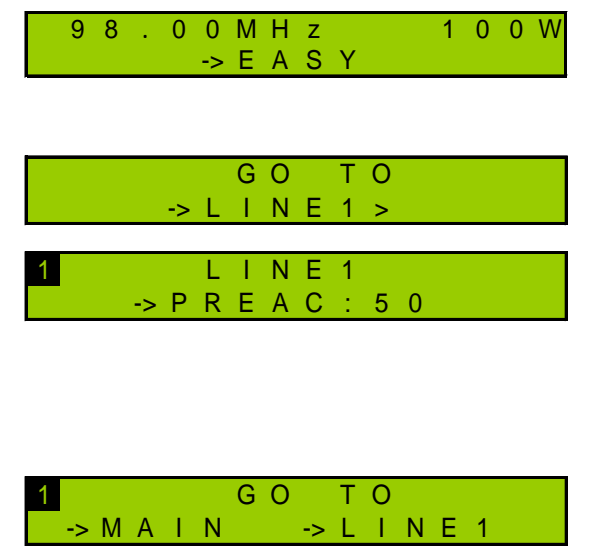

Pulse la tecla "+" hasta que aparezca el menú Easy. Luego presione "Enter", "+" y "Enter" nuevamente para cambiar a modo Expert.

Regrese al menú Line1. Presione la tecla "Enter" y luego la tecla "+" para cambiar la preacentuación.

*Use la tecla* "*Enter*" *para cambiar al modo de edición, las teclas* "*+*" *y* "–" *para ajustar los valores y la tecla* "*Enter*" *para confirmar.*

Pulse la tecla "+" hasta que aparezca esta pantalla. Cuando esté seleccionado el menú Line1 (o Line2), presione "Enter" para regresar a la lista de menús.

#### **11. Para salir al aire**

- 9. Desactive la RF con el botón RF del panel frontal.
- 10. Asegúrese de que el LED indicador de RF esté apagado.
- 11. Desconecte la carga y conecte la antena a la salida de RF del transmisor.
- 12. Vuelva a activar la RF con el botón RF del panel frontal.

# OPCION DE PAQUETE DE COMUNICACIÓN: CONFIGURACIÓN DE RED Y INTERFAZ WEB

#### **12. Configuración de red**

Si la está habilitada la opción del paquete de comunicación, primero configure la dirección IP con el panel frontal:

> En la pantalla principal, presione la tecla "Enter" para mostrar los menús y luego la tecla "+" hasta

Una vez que vea esta pantalla, presione "Enter".

Se muestra la pantalla de la dirección IP: presione "Enter" para cambiar al modo de edición. Use las teclas "+" y "–" para ajustar los valores y la tecla

Presione la tecla "+" para mostrar la máscara de red y modificarla si es necesario. Presione la tecla

que aparezca el menú de red.

"Enter" para confirmar.

"Enter" para confirmar.

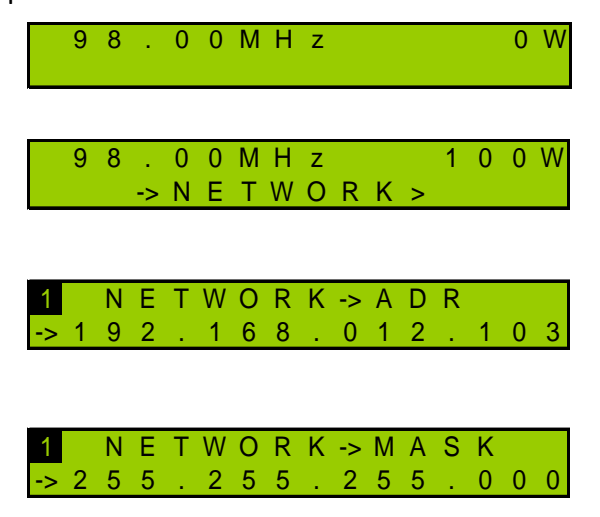

#### **13. Conexión a la interfaz web**

Ahora el transmisor está regulado, conéctelo a la red.

- *Aunque la aplicación web es compatible con la mayoría de los navegadores, el desempeño varía de un navegador a otro. Para un rendimiento óptimo, se recomienda Google Chrome.*
- *El navegador puede mostrar un mensaje indicando que la conexión no está certificada. Sin embargo, el sitio es seguro (los datos están encriptados) y usted puede acceder a él. Para evitar advertencias y posibles bloqueos de su navegador, Worldcast Systems provee un certificado para la navegación en HTTPS, ver la sección 9.6.5 del manual para más informaciones.*

Abra un navegador web y escriba en la barra de direcciones la dirección IP del transmisor tal como se fijó más arriba.

Seleccione el idioma si es necesario.

Introduzca el nombre de usuario y la contraseña (predeterminados: **Admin** / **admin**) y el nombre de pantalla que elija. Se utiliza para comunicarse con otros usuarios conectados.

Ahora puede acceder a la interfaz web.

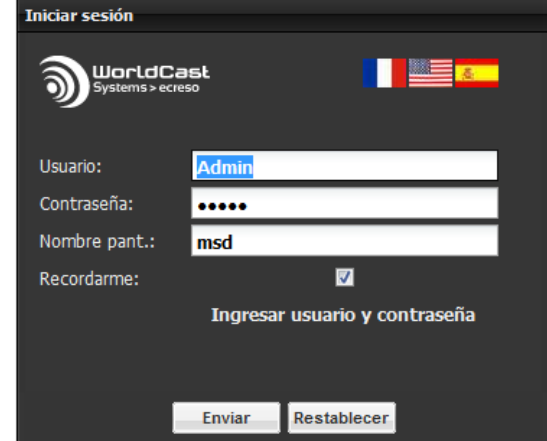

! *El transmisor debe estar en modo remoto antes de poder modificar los parámetros. Pulse el botón Local, si es necesario.*

#### **14. Ajuste del transmisor**

Haga clic en el botón **De Transmisor** de la barra de herramientas para acceder a la configuración del transmisor y ver la página 'Easy Config'.

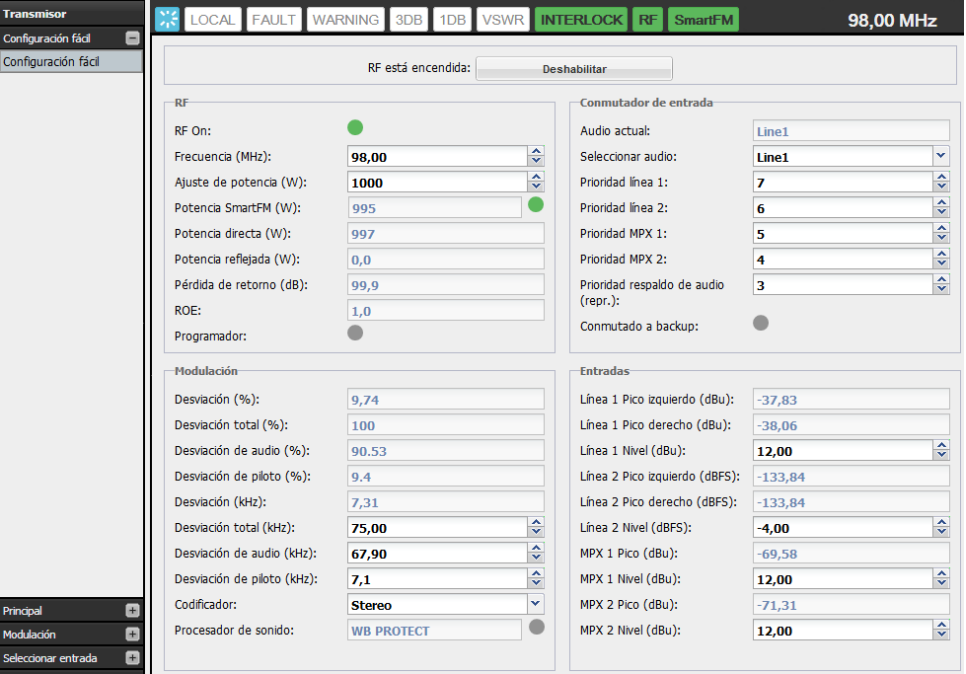

La configuración básica se puede realizar desde esta sola página:

- Potencia, frecuencia y encendido de RF
- Ajuste de las prioridades de entrada
- Configuración MPX
- Configuración de entrada

La preacentuación predeterminada del transmisor es de 50 µs. Dependiendo del país, es posible que deba cambiar a 75 µs (en los Estados Unidos, por ejemplo). El parámetro de preacentuación está disponible en la sección de fuentes de entrada.

Una vez modificados los valores, haga clic en el botón <u>√Guardar</u> para guardar la configuración.

#### **15. Procesamiento de sonido**

La opción de procesamiento de sonido está se activa automáticamente durante 30 días para las entradas de tipo audio.

El preset por defecto es 5B Natural. La página Transmisor/Modulación/Procesamiento de sonido permite realizar los ajustes de sonido.

Para tener una licencia permanente, contactar con su distribuidor WorldCast Systems

#### **16. SmartFM**

Más o menos 30 días de opción SmartFM han sido agregados al transmisor. La página Transmisor/Principal/SmartFM permite realizar los ajustes de esta funcionalidad y ver los beneficios que permite realizar.

Para tener créditos y seguir usando SmartFM, contactar con su distribuidor WorldCast Systems.

#### **17. Para salir al aire**

- 9. Inhabilite la RF con el botón que se encuentra en la parte superior de la página.
- 10. Asegúrese de que el LED indicador de RF esté apagado.
- 11. Desconecte la carga y conecte la antena a la salida de RF del transmisor.
- 12. Para activar nuevamente la RF, haga clic en el botón en la parte superior de la página.

#### **Si necesita más detalles, consulte el manual del usuario.**

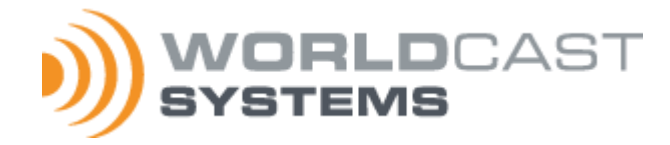

**WorldCast Systems** is certified ISO 9001 and our quality department welcomes your feedback:

**[quality@worldcastsystems.com](mailto:quality@worldcastsystems.com)**

For technical questions: **[support@worldcastsystems.com](mailto:support@worldcastsystems.com)**

**WorldCast Systems** est certifié ISO 9001 et 14001 et notre service qualité est à votre écoute :

**[quality@worldcastsystems.com](mailto:quality@worldcastsystems.com)**

Pour toute question technique : **[support@worldcastsystems.com](mailto:support@worldcastsystems.com)**

**WorldCast Systems** cuenta con los certificados ISO 9001. Ponemos a su disposición nuestro servicio de calidad. **[quality@worldcastsystems.com](mailto:quality@audemat.com)**

Si tiene alguna duda técnica: **[support@worldcastsystems.com](mailto:support@worldcastsystems.com)**

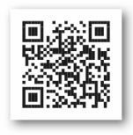

**www.worldcastsystems.com**